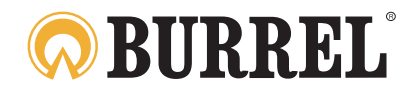

# **S12 HD+SMS II** User Manual

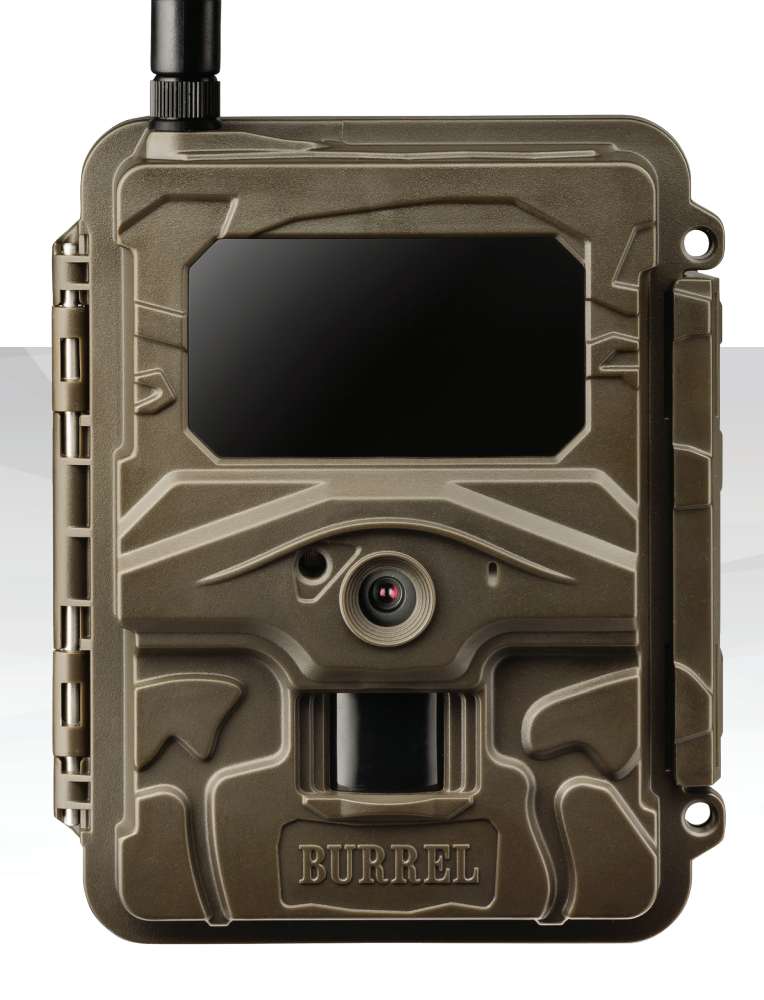

**EN English**

**FI Suomi**

**SE Svenska**

**NO Norsk**

# **ICONTENTS**

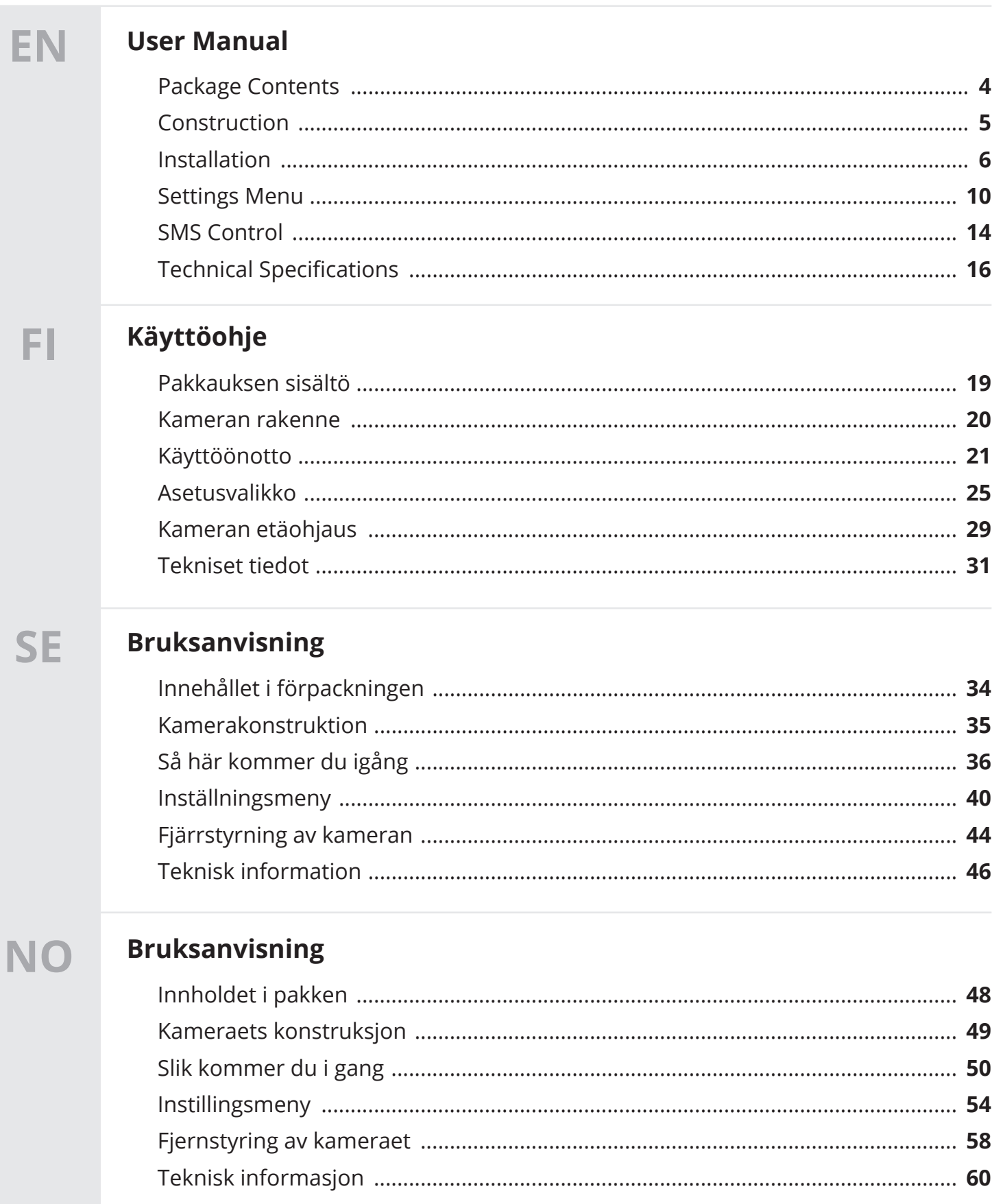

# **INTRODUCTION**

Congratulations on your purchase of Burrel trail camera! Trail camera is useful for animal surveillance and security purposes. Please refer to the instructions of this manual carefully to get most of it!

Compact trail camera is easily transportable! Built-in passive infrared sensor detects the moving objects and camera captures image or video. Wireless trail camera works via mobile network and delivers thumbnail pictures to email or mobile.

Burrel trail cameras support 12 x AA batteries or 6V external power source. Use of high quality AA batteries, 6V external battery or AC adapter is recommended.

### **Declaration of conformity**

Hereby, Suomen Retkitukku Oy declares that wireless Burrel digital scouting camera S12 HD+SMS II is in compliance with the essential requirements and other relevant provisions of Directice 1999/5/ EC. A copy of the DOC may be obtained through the manufacturer/importer.

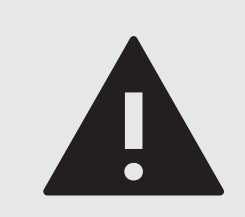

#### **WARNING!**

Check the local legislation for camera surveillance before placing the camera in the forest. It may also be required to use camera surveillance signs within surveillance area. Camera is not allowed to be used for any illegal purposes.

# **PACKAGE CONTENTS**

Following parts are provided with standard product packing. Check the contents before starting use the camera.

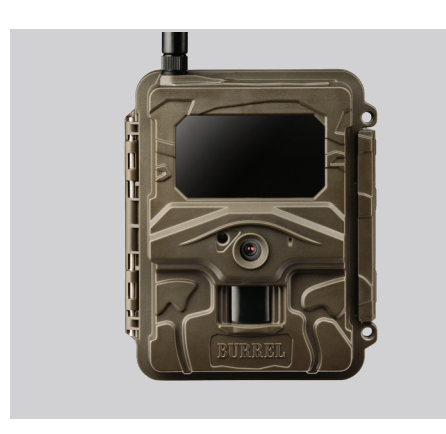

**Trail Camera** Trail camera with built-in PIR, camera unit and IR.

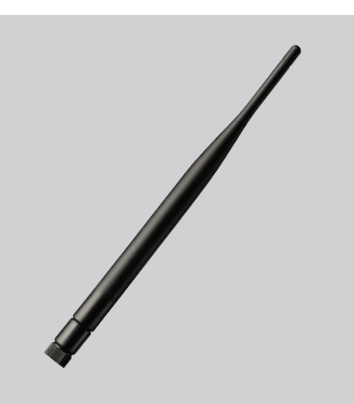

**Antenna** External antenna for better signal reception.

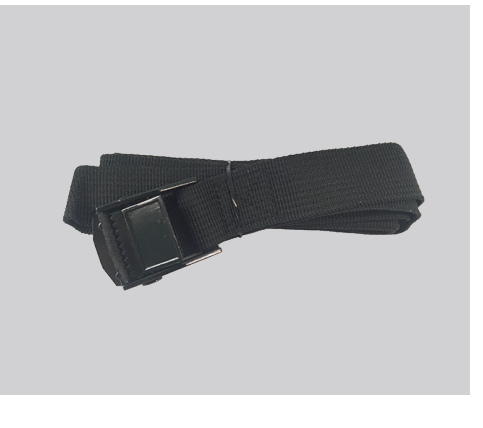

**Mounting Belt**

Mounting belt is used to mount the camera around the tree.

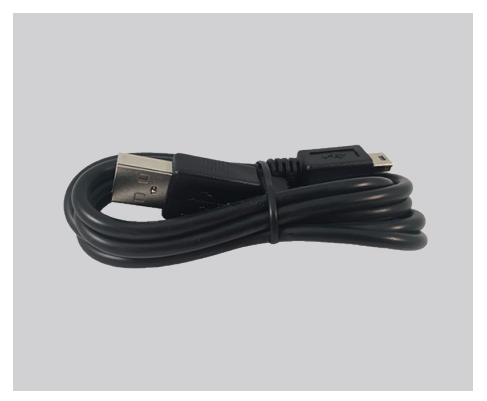

**USB Cabel** Connect trail camera to PC using USB cabel.

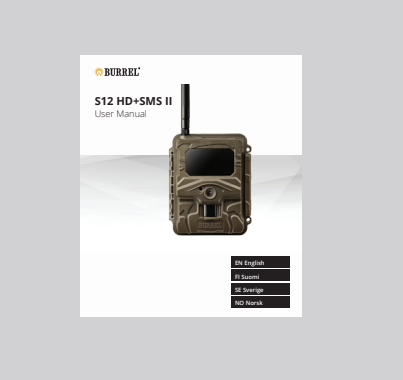

**User Manual** Read the User Manual carefully before using the camera.

## **CONSTRUCTION EN**

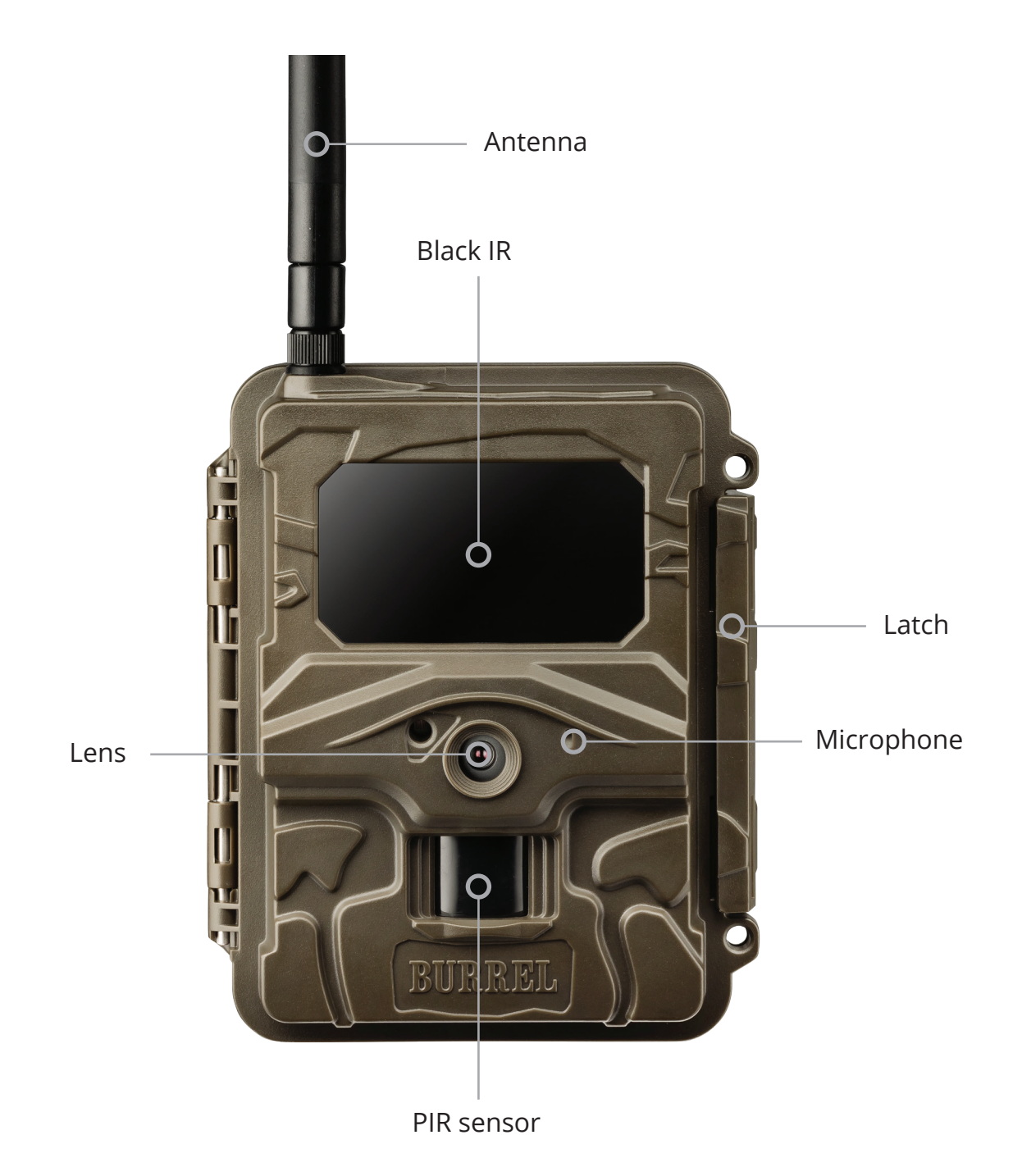

# **INSTALLATION (PART 1)**

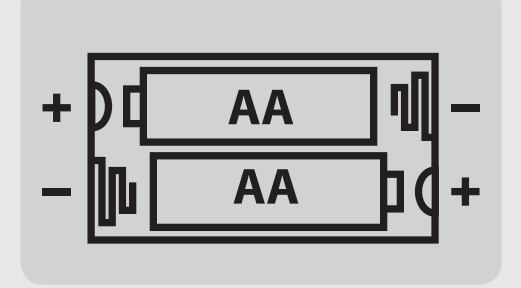

## **Loading batteries 1.**

Open the camera's latch and install 12 x AA size batteries. Alternatively you may use 6V external battery or AC adapter to plug in camera.

#### **Inserting SD card 2.**

Open the camera's latch and insert SD card into the memory card slot. Up to 32GB SD cards are supported. We recommend using Class 6 or 10 SD card, not an UHS card.

#### **Inserting SIM card 3.**

Open the camera's latch and insert SIM card in the slot on the left side of the display. SIM card with data plan is needed in order to use wireless function. **Disable PINcode before using the SIM card in the camera!**

#### **Attaching antenna 4.**

Attach the antenna in the top of the camera to the antenna thread. **Do not remove the black o-ring around the thread that blocks the water from leaking inside camera housing!**

**IF YOU HAVE RECEIVED THE CAMERA AS PRE-INSTALLED, MOVE TO PART 4. ATTACHING ANTENNA AND THEN TO PAGE 9.**

**2 alternative ways for wireless function setup are presented on the next pages. You may choose between them (2A or 2B)**

# **INSTALLATION (PART 2A)**

#### **Quick wireless setup on Sensegram, starting from 4,90€/month**

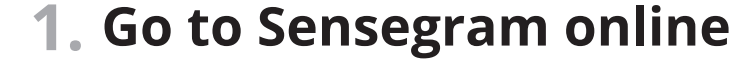

Go to **sensegram.com/burrel**

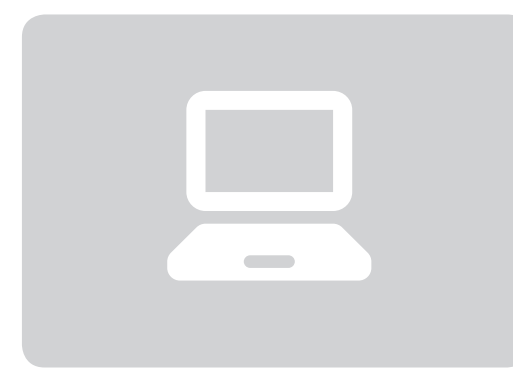

**√<sub>√</sub> sensegram** 

#### **Creating a new account 2.**

Fill in the required information setting up a new account. You may use the coupon if one was delivered in the camera packing.

### **Adding a new camera 3.**

After creating an account and signing in, choose DEVICES and after that "Add a new camera". You can now add your new Burrel camera to the service.

#### **Making the settings 4.**

Sensegram Wizard will guide you through the settings by following the steps. Finally download the setup file on your computer and transfer it to the camera's SD card using USB cable or SD card reader. Finally update the camera wireless settings in the camera MENU **Wireless -> Update Para.**

## **INSTALLATION (PART 2B)**

#### **Wireless setup with Burrel Online Tool (alternative for Sensegram)**

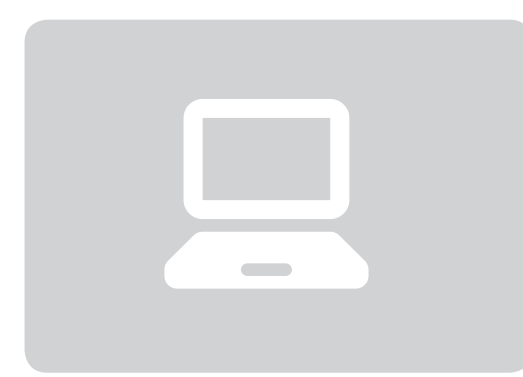

### **Go to Burrel Online Tool 1.**

Go to **burrelhunting.com/setup**

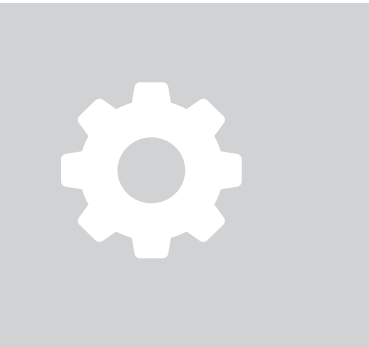

## **Making the settings 2.**

Online tool will guide you through the settings step by step. Finally download the setup file and transfer it to the camera's SD card using USB cable or SD card reader. After this, turn camera switch to SETUP and press **Menu** to get to settings. Go to **Wireless -> Update Para.** 

### **Testing the sending function 3.**

Turn camera switch to SETUP. Wait until the camera shows signal strength and operator name. Press **OK** and camera captures picture manually. Confirm manual sending and camera will send the picture. If an error occurs during the sending, please go through the wireless settings again.

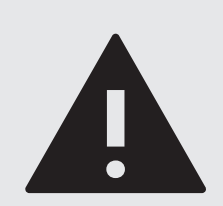

### **NOTICE!**

Using Burrel online setup tool requires email account for sending pictures. Check the email settings (server, port) from your email provider!

# **INSTALLATION (PART 3)**

#### **Camera can be mounted on a tree or wall**

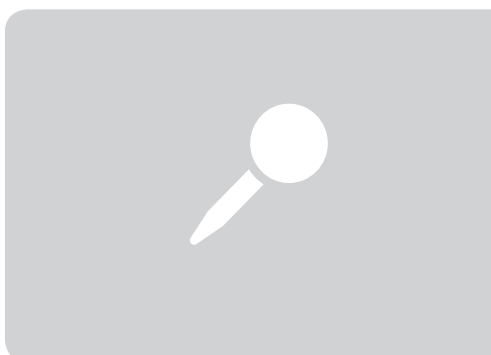

#### **Placing the camera 1.**

Place the camera in open area. Moving brushes or other objects in front of the camera may cause false triggers. Avoid placing the camera towards direct sunlight. Optimal distance from the object is 5-10m.

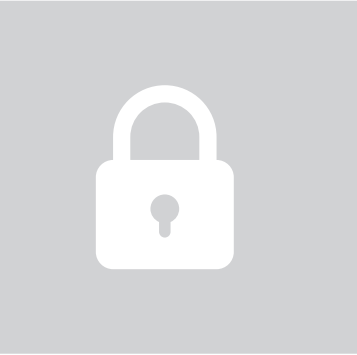

#### **Mounting the camera 2.**

Camera unit can be mounted on a tree with mounting belt included in the package. Choose the optimal height for the camera based on the object you are about to monitor: 0,8-1,5 meters. Special tree mounts and wall mounts are available as accessories.

#### **Directing the camera 3.**

When mounting the camera on a tree with mounting belt, it is rotated slightly downwards. Directing the camera plays an important role for PIR functionality and illumination of nightime images. Use some time to find the most optimal position for your camera!

#### **Camera is now ready for use! 4.**

You may now turn the camera switch ON. The green indicatord LED blinks few times and the camera is now ready for surveillance.

# **SETTINGS MENU**

Camera comes with default settings that are suitable for most of the users. You can still change the settings from camera settings menu, such as image resolution or PIR sensitivity.

Turn camera switch to **SETUP**. When camera is powered ON, press **MENU**-button. Move between different settings by pressing arrow buttons "UP" or "DOWN". Change the setting by pressing "LEFT" or "RIGHT" and confirm by pressing **OK**. You can access to submenus by pressing **OK**. There you can change the settings with arrow buttons and confrim by pressing **OK**. Get back to start screen by pressing **Menu.**

#### **Camera Settings** FO

• Camera settings are presented in the first row with camera icon. Here you can change all the settings related to images and videos.

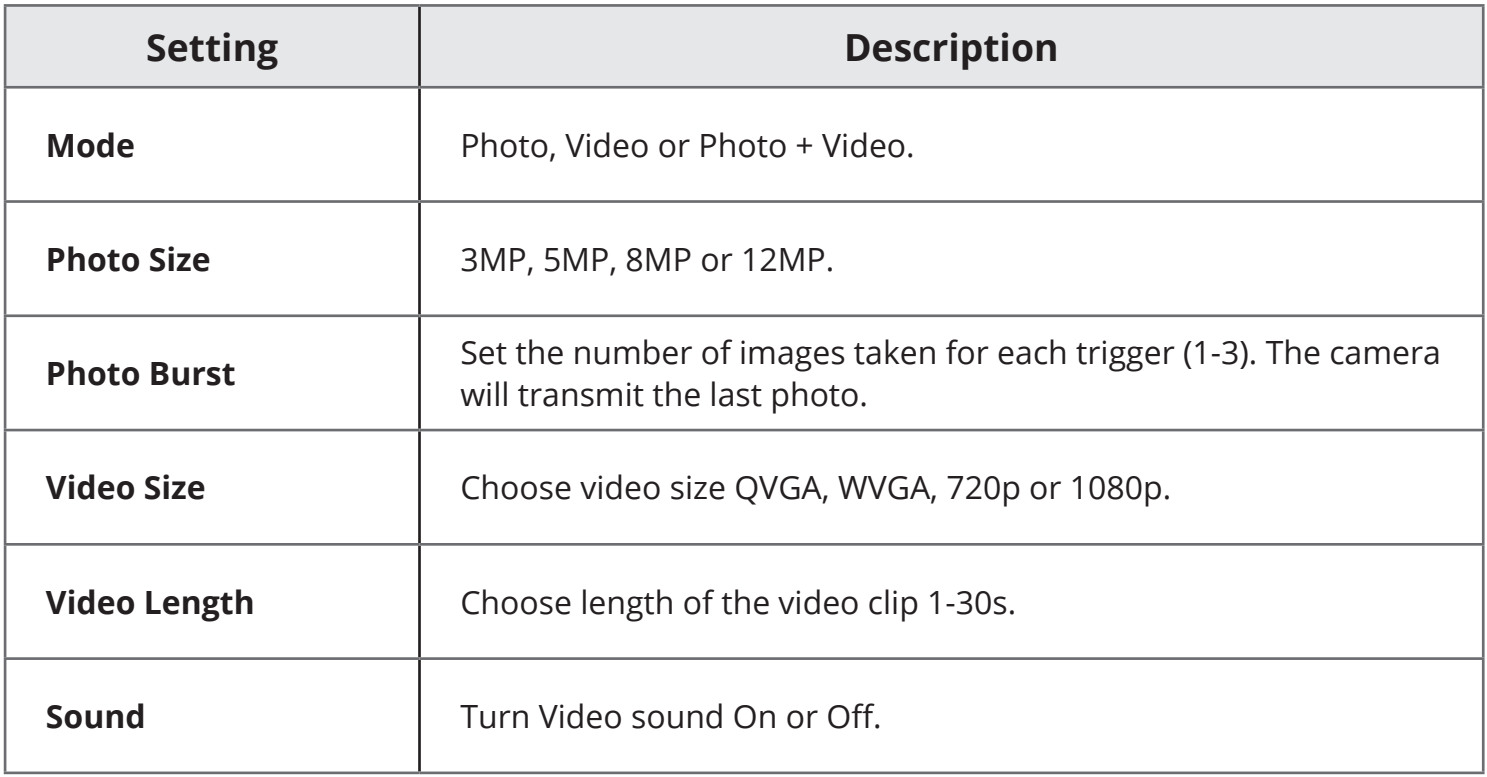

# **SETTINGS MENU END**

## **PIR Settings**

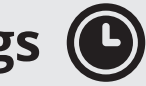

● PIR settings are presented in the second row with clock icon. Here you can change all the settings related to PIR and Timer.

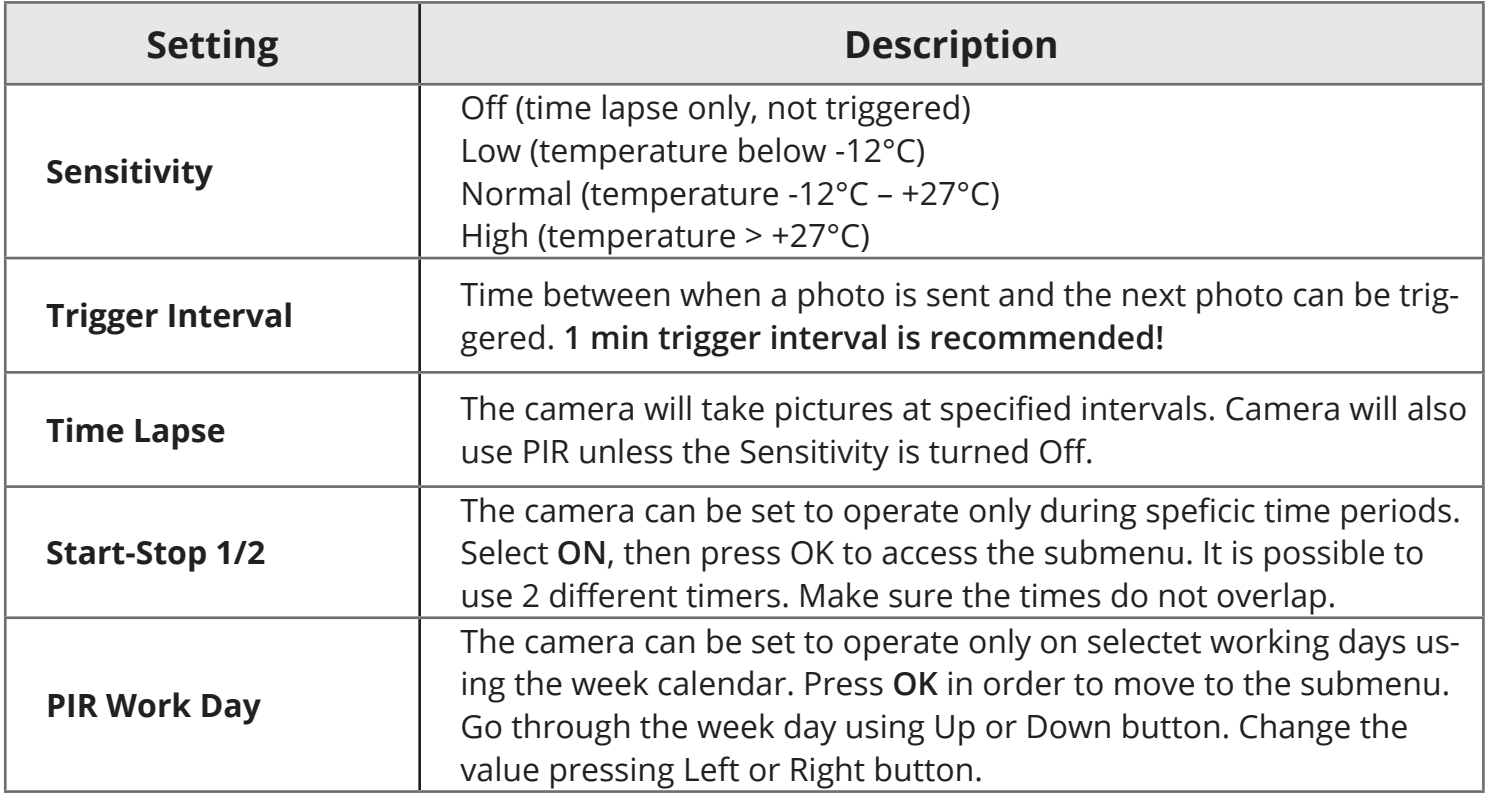

# **SETTINGS MENU**

## **System Settings**

● System settings are presented in the third row with settings icon. Here you can change all the settings related to camera system such as time, time stamp and menu language.

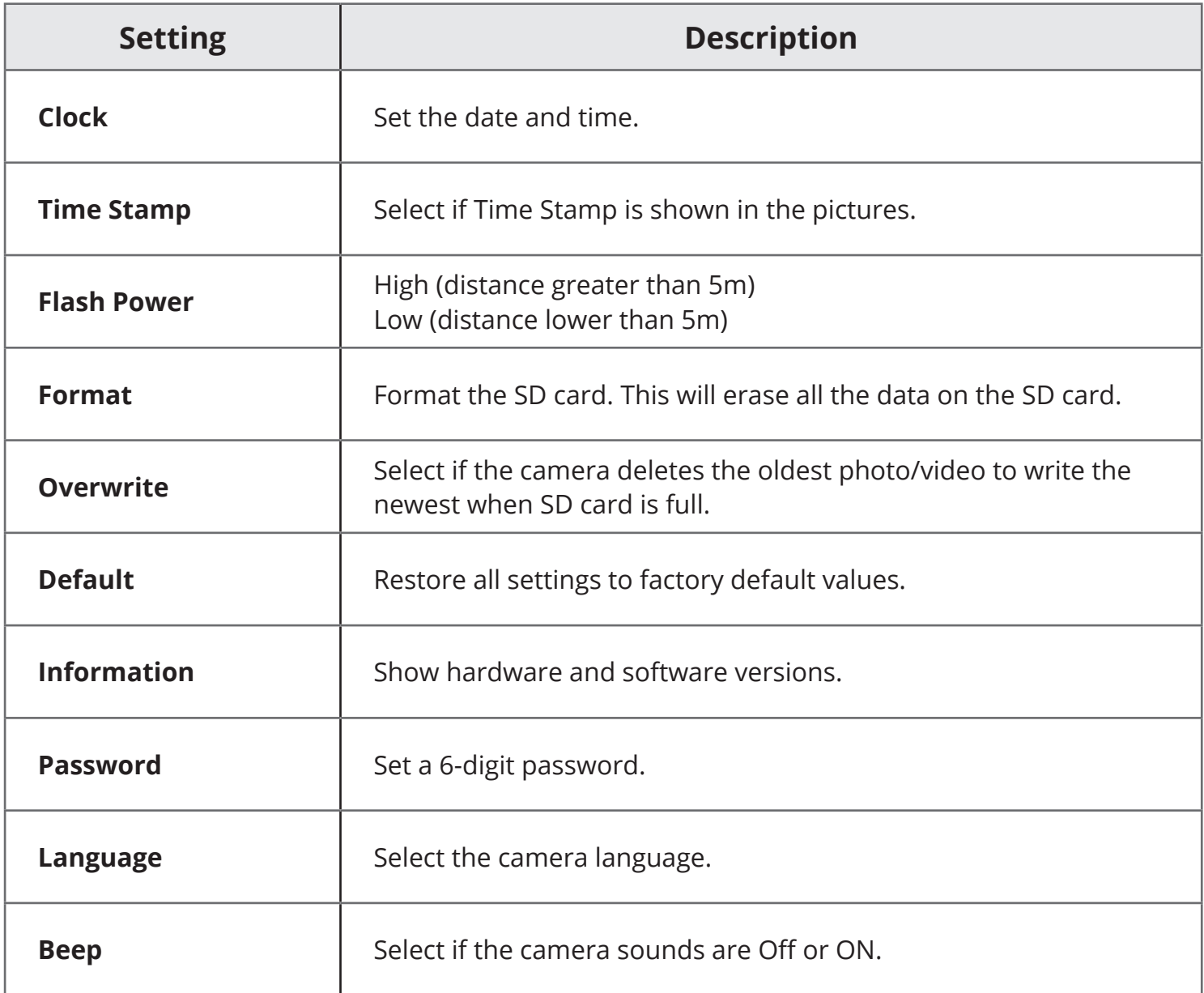

# **SETTINGS MENU END**

## **Wireless Settings III**

● Wireless settings are presented in the last row with signal icon. Here you can change all the settings related to wireless function. We reccommend making the wireless settings with the tools presented earlier in this manual.

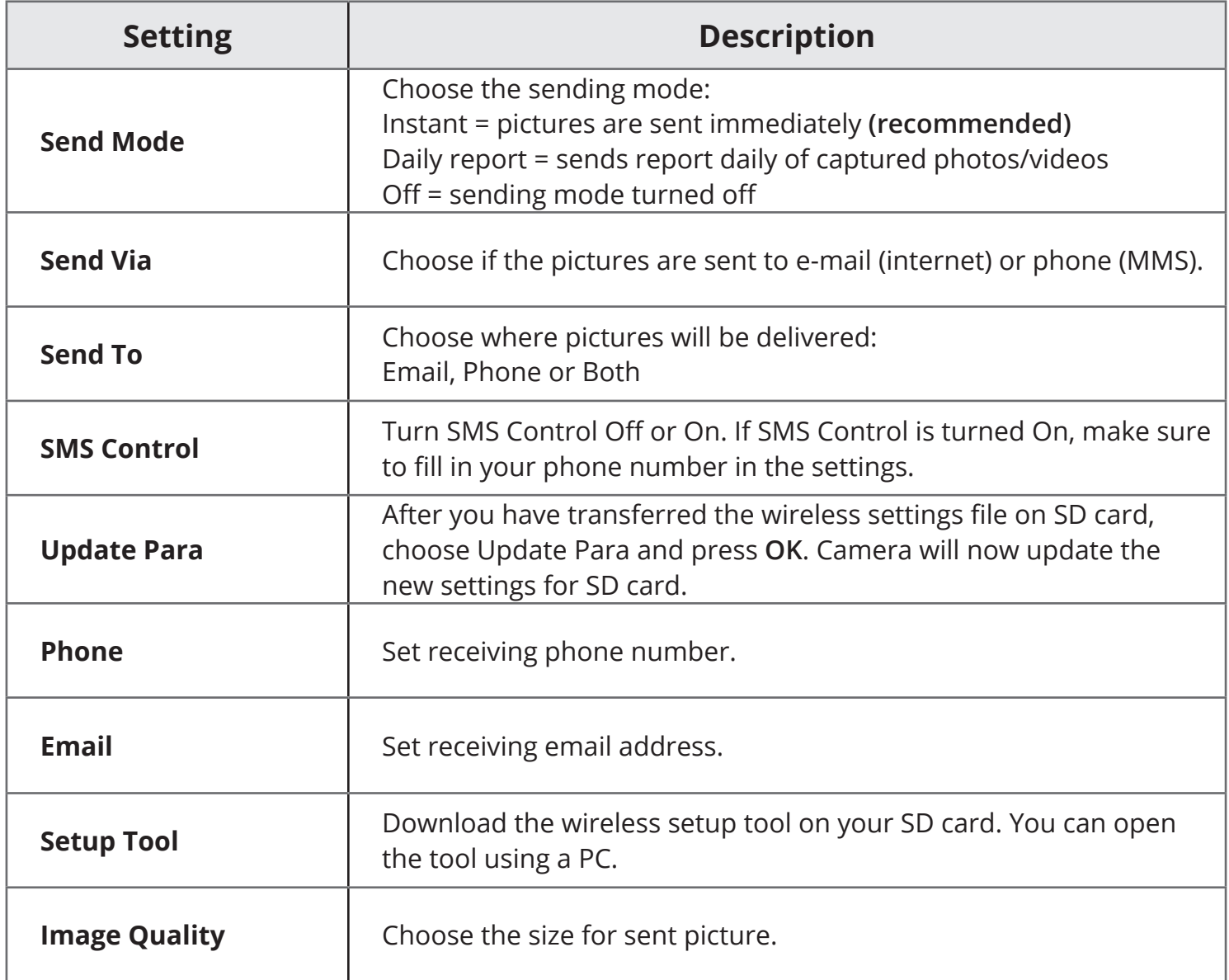

# **SMS CONTROL**

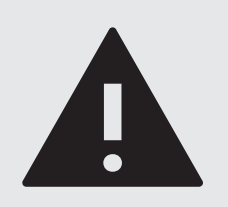

#### **NOTICE!**

Using SMS Control will increase the camera power consumption quite remarkably and use of external power source is reccommended.

Your network provider may charge for each SMS command message sent to the camera. Check the pricing from your provider.

#### **Android and iOS:**

- **1. Turn SMS Control ON from camera settings menu: Wireless -> SMS Control.**
- **2. Add phone number of the phone that is used for SMS Control: Wireless -> Phone.**
- **3. When camera is at ON mode, you can send following SMS messages to camera:**

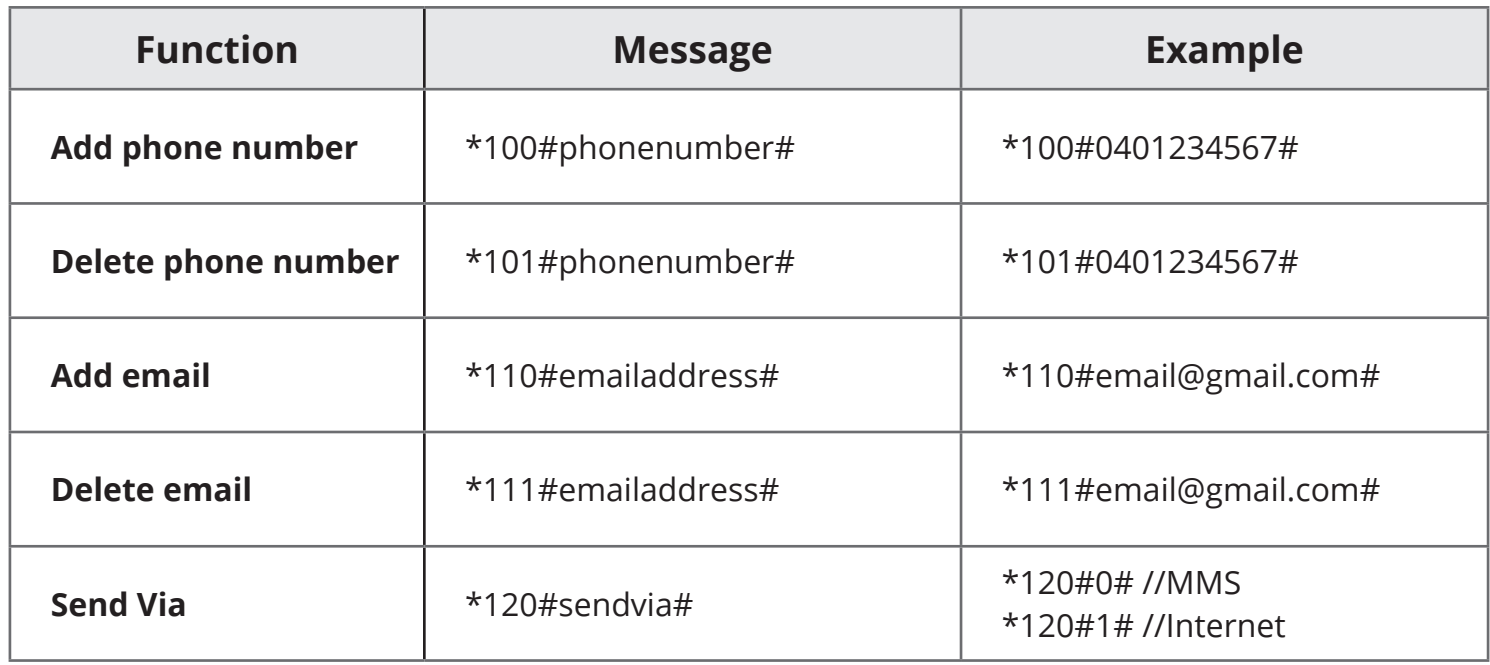

# **SMS CONTROL**

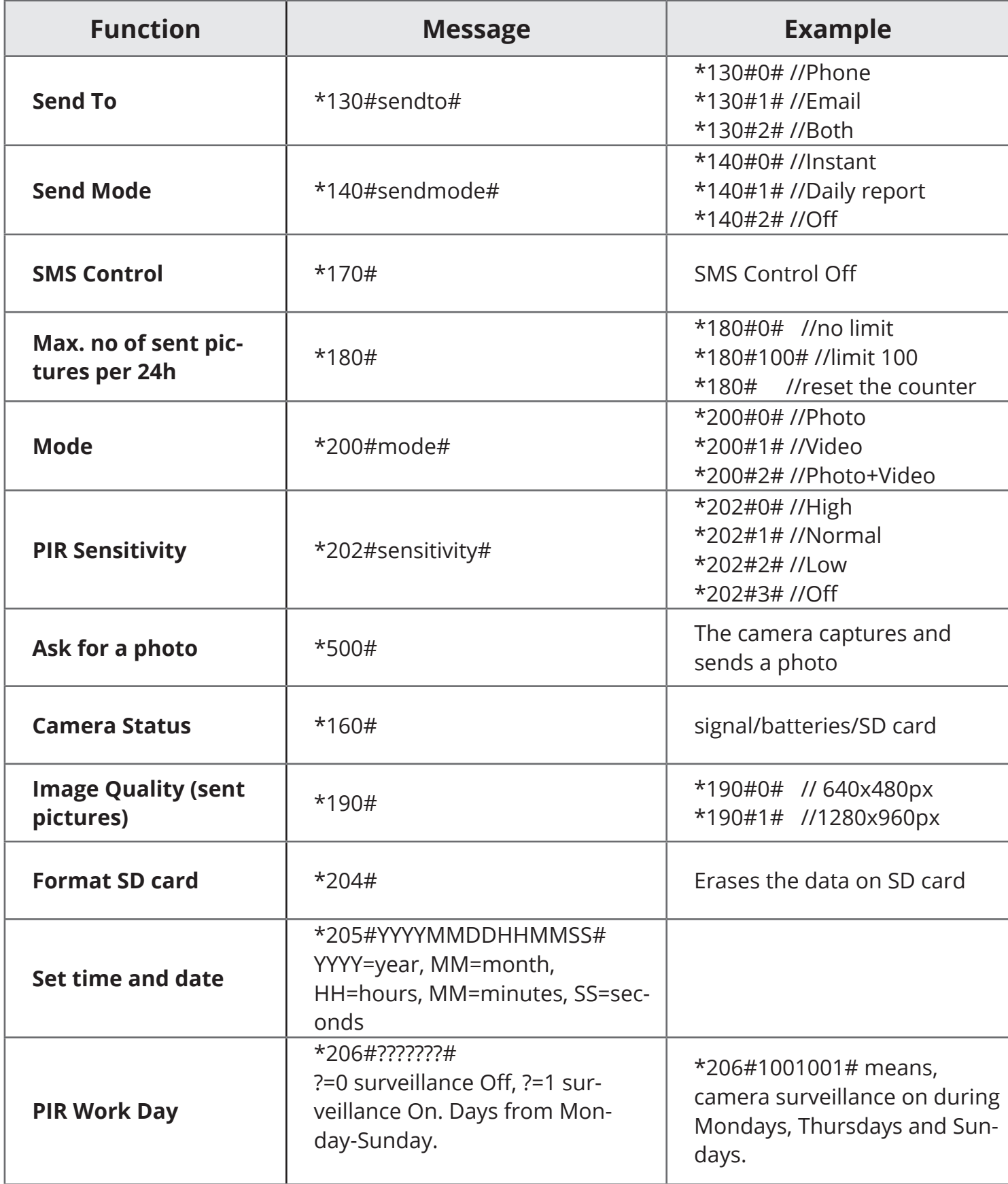

# **TECHNICAL SPECIFICATIONS**

#### **Camera**

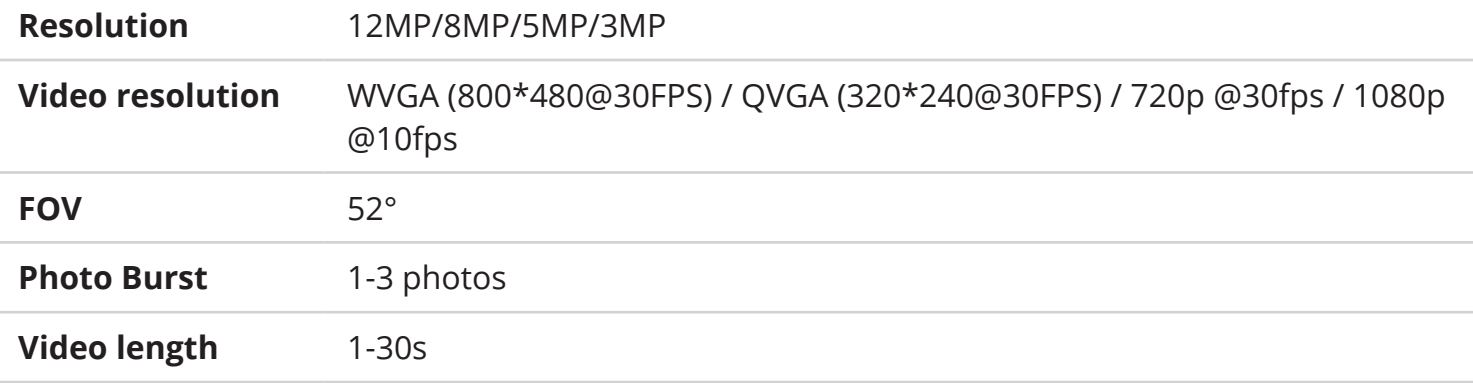

#### **PIR**

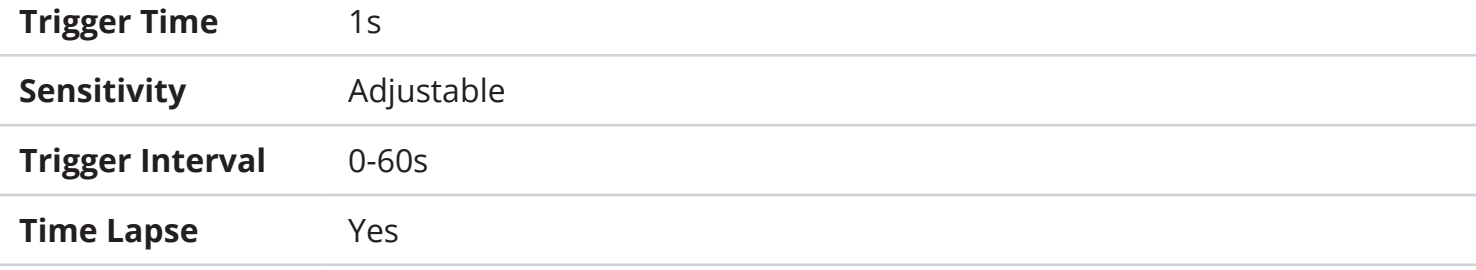

#### **General**

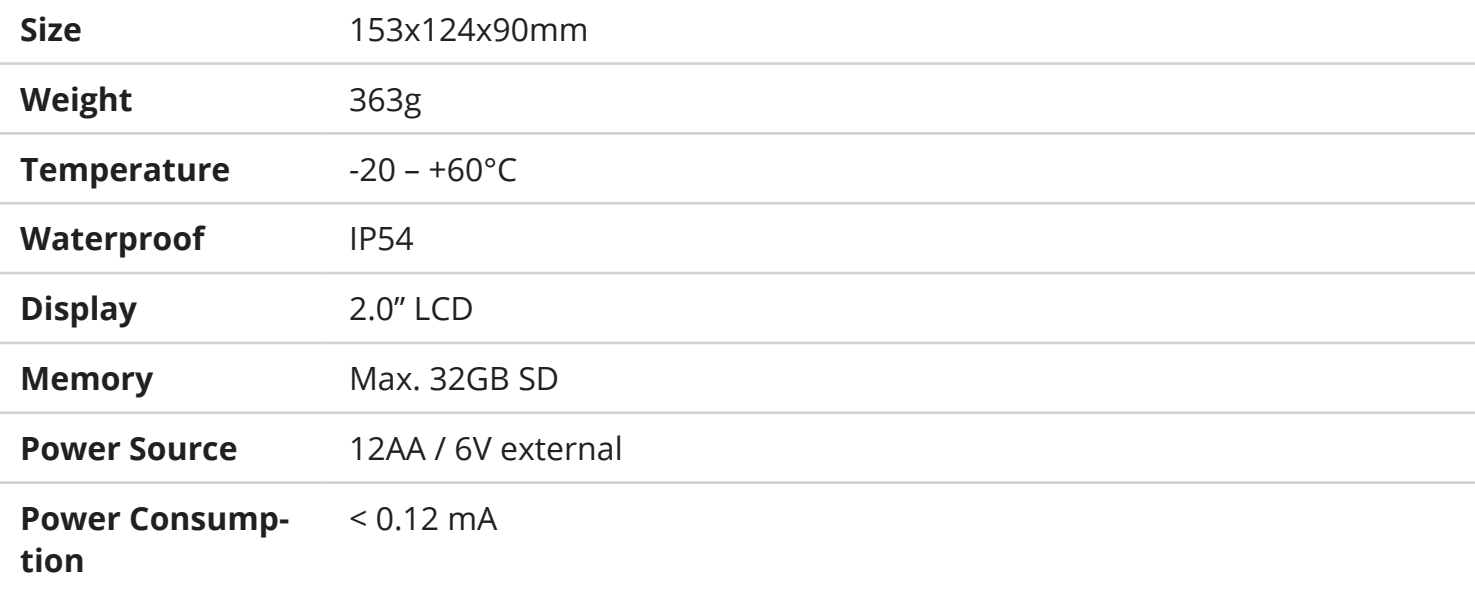

# **JOHDANTO**

Onnittelut Burrel -riistakameran hankinnasta. Riistakamera on hyödyllinen apuväline niin riistan kuvaamiseen kuin valvontaan. Tutustu tähän ohjeeseen huolellisesti ennen kameran käyttöä.

Pienikokoinen paristoilla tai ulkoisella virralla toimiva kamera on kätevästi siirrettävissä paikasta toiseen. Kamerassa on sisäänrakennettu liiketunnistin, joka reagoi ympäristön lämpövaihteluihin ja kamera ottaa kuvan tai videon liikkeen havaittuaan. Lähettävät riistakamerat vaativat lisäksi SIMkortin mobiilidatayhteydellä, jolloin kamera voi lähettää kuvia sähköpostiin tai matkapuhelimeen.

Burrel -riistakamera toimii 12 x AA paristoilla tai vaihtoehtoisesti 6V ulkoisella virtalähteellä. Suosittelemme käyttämään talviaikaan laadukkaita litium AA-paristoja, 6V ulkoista akkua tai verkkovirtalähdettä parhaan toimintavarmuuden takaamiseksi.

#### **Vaatimustenmukaisuus**

Hereby, Suomen Retkitukku Oy declares that wireless Burrel digital scouting camera S12 HD+SMS II is in compliance with the essential requirements and other relevant provisions of Directice 1999/5/ EC. A copy of the DOC may be obtained through the manufacturer/importer.

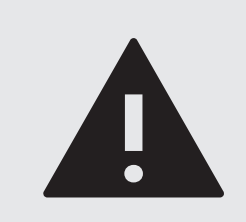

#### **VAROITUS**

Tarkista paikallinen lainsäädäntö kameravalvontaan ennen riistakameran asettamista maastoon. Käyttö voi vaatia luvan maanomistajalta tai valtiolta. Kameravalvonnasta tylee myös ilmoittaa esimerkiksi valvontakyltillä. Kamera ei saa asettaa kuvaamaan julkisia paikkoja tai naapurin kiinteistöä.

# **PAKKAUKSEN SISÄLTÖ**

Riistakameran pakkaukseen sisältyvät seuraavat tarvikkeet. Tarkista sisältö ennen käyttöönottoa.

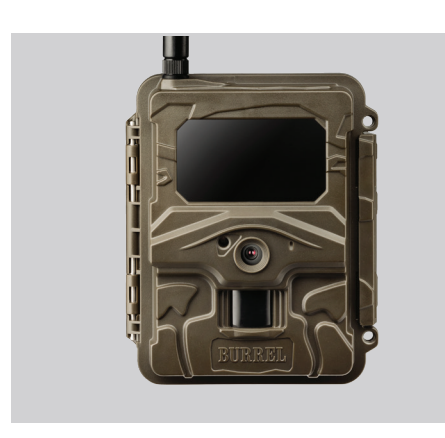

**Riistakamera** Riistakamerayksikössä on integroitu liiketunnistin, kamera ja mustasalama.

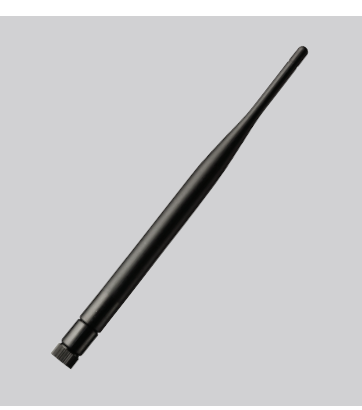

**Antenni** Erillinen tehoantenni parantaa signaalin voimakkuutta.

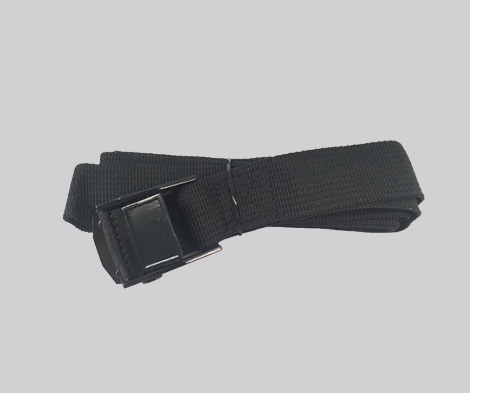

#### **Kiinnitysremmi**

Kiinnitysremmin avulla kamera voidaan kiinnittää helposti puun ympärille.

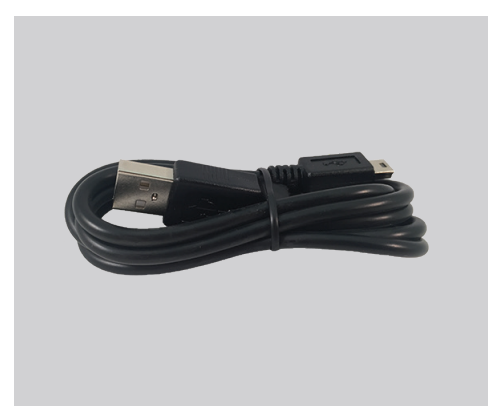

**USB-kaapeli**

Voit selailla kameran ottamia kuvia kytkemällä sen USBkaapelilla tietokoneeseen.

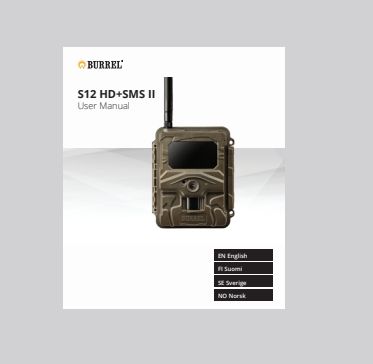

**Käyttöohje** Tutustu käyttöohjeeseen ennen laitteen käyttöönottoa.

● Jos huomaat kamerapakkauksen sisällössä puutteita, ota yhteys jälleenmyyjääsi.

## **KAMERAN RAKENNE**

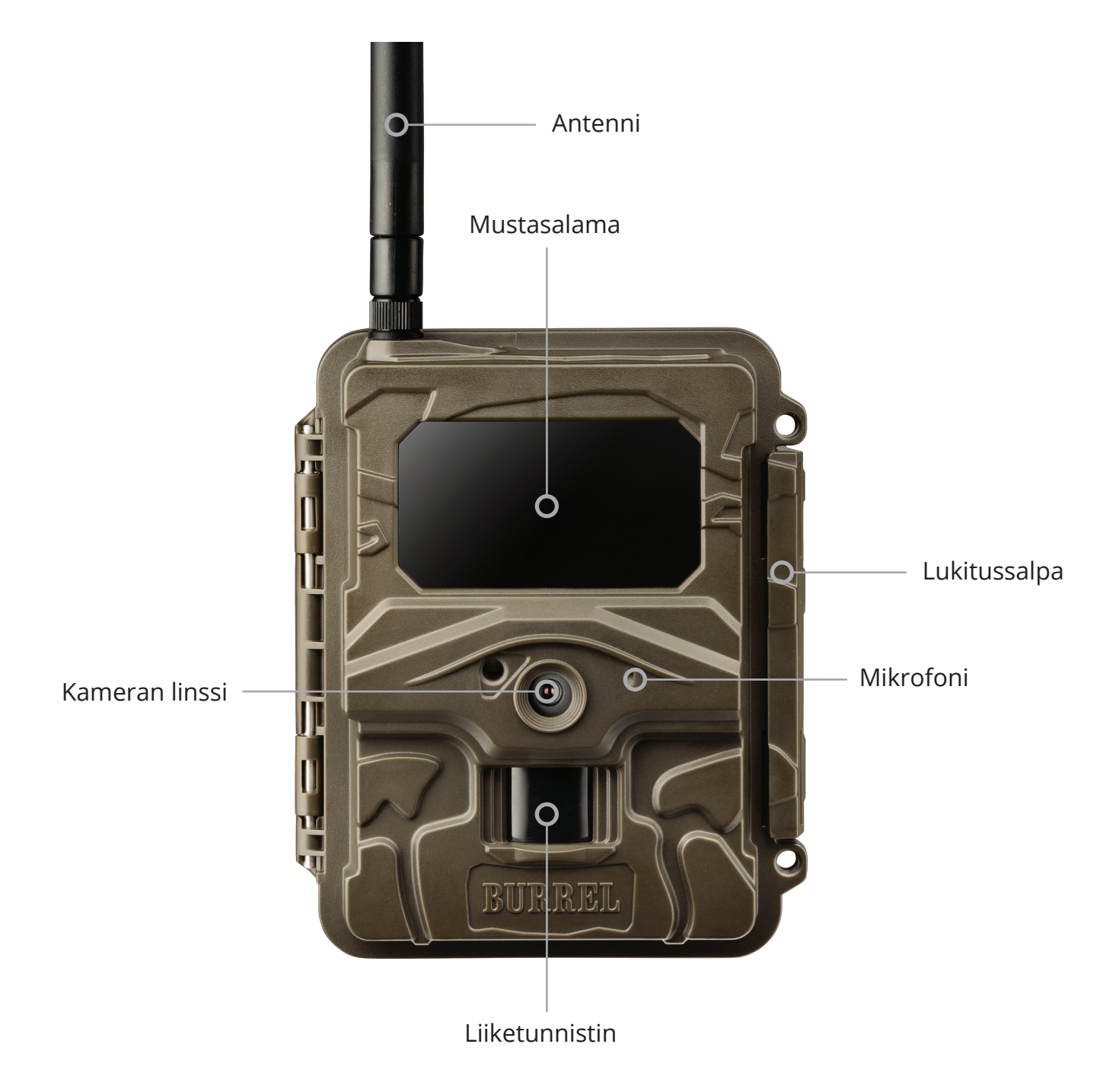

# **KÄYTTÖÖNOTTO (VAIHE 1)**

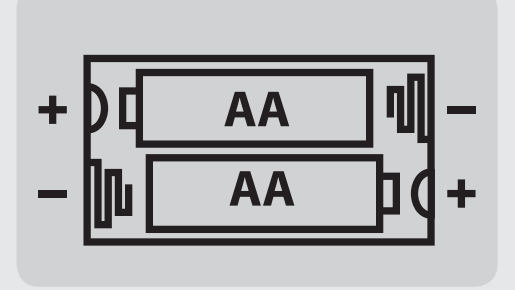

## **Paristojen asennus 1.**

Avaa kameran kotelo ja aseta sisään 12kpl AA-paristoja. Vaihtoehtoisesti voit käyttää 6V ulkoista akkua tai verkkovirtalähdettä, joka kytketään kaapelilla kameran alaosaan.

#### **Muistikortin asennus 2.**

Avaa kameran kotelo ja aseta SD-muistikortti näytön vasemmalla puolella olevaan muistikorttipaikkaan. Kamera tukee max. 32GB SD-kortteja. Suosittelemme Class 6 tai 10 -muistikortteja, ei ultranopeita UHS-kortteja.

#### **SIM-kortin asennus 3.**

Avaa kameran kotelo ja aseta normaalikokoinen SIM-kortti näytön vasemmalla puolella olevaan SIM-korttipaikkaan. SIM-kortti vaaditaan kuvien lähetystä varten. **Tarkista, että PIN-koodin kysely ei ole käytössä!**

#### **Antennin asennus 4.**

Ruuvaa antenni paikoilleen kameran yläpuolella olevaan antennikierteeseen. **Älä poista antennikierteen ympärillä olevaa mustaa tiivistettä, joka suojaa antenniliitäntää kosteudelta!**

● **JOS SAIT KAMERAN KÄYTTÖVALMIIKSI ASENNETTUNA, KATSO VAIN KOHTA 4. ANTENNIN ASENNUS JA VOIT SIIRTYÄ SUORAAN SIVULLE 9.**

**Seuraavilla sivuilla on esitetty 2 vaihtoehtoista tapaa lähetysasetusten tekemiseen, valitse sopivin vaihtoehto (2A tai 2B)**

# **KÄYTTÖÖNOTTO (VAIHE 2A)**

#### **Nopea käyttöönotto Sensegram-kuvapalvelussa alk. 4,90€/kk**

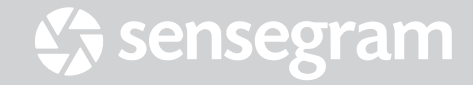

#### **Siirry Sensegram-palveluun 1.**

Siirry tietokoneella osoitteeseen **sensegram.com/burrel**

Jos olet palvelun uusi käyttäjä, valitse "Minulla ei ole tiliä".

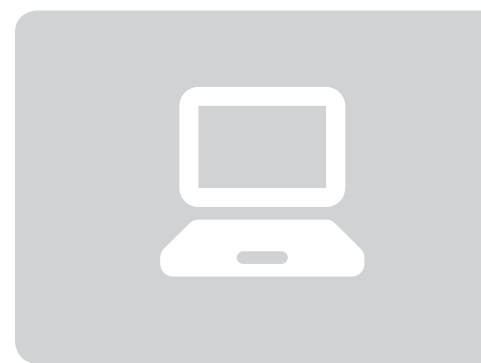

## **Uuden tilin luominen 2.**

Syötä vaadittavat tiedot uuden tilin luomiseksi. Jos sait kameran mukana kuponkikoodin, voit syöttää sen kohtaan "Minulla on kuponkikoodi?". Jos sinulla ei ole koodia, valitse "Minulla ei ole kuponkikoodia".

## **Kameran lisääminen 3.**

Klikkaa Sensegram-palvelun yläpalkissa LAITTEET ja tämän jälkeen "Lisää uusi kamera". Pääset nyt lisäämään palveluun uuden riistakameran.

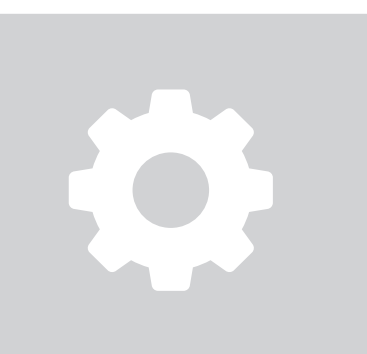

#### **4. Asetusten tekeminen**

Palvelun työkalu opastaa nyt asetusten tekemisessä vaihe vaiheelta. Lataa lopuksi asetustiedosto tietokoneellesi ja siirrä se riistakameran muistikortille joko USB-kaapelia tai muistikortinlukijaa apuna käyttäen. Päivitä lopuksi asetukset kameran valikosta **Lähetys -> Päivitä asetukset.**

22

# **KÄYTTÖÖNOTTO (VAIHE 2B)**

#### **Käyttöönotto Burrel-asetustyökalulla (vaihtoehto Sensegramille)**

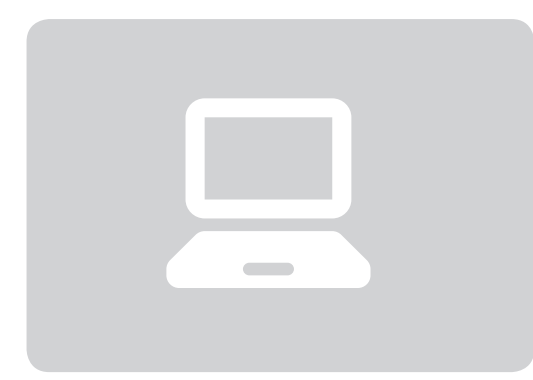

## **Siirry Burrel-työkaluun 1.**

Siirry tietokoneella osoitteeseen **burrelhunting.com/setup**

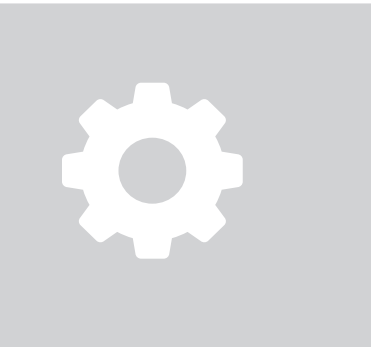

## **Asetusten tekeminen 2.**

Palvelun työkalu opastaa nyt asetusten tekemisessä vaihe vaiheelta. Lataa lopuksi asetustiedosto tietokoneellesi ja siirrä se riistakameran muistikortille joko USB-kaapelia tai muistikortinlukijaa apuna käyttäen. Päivitä lopuksi asetukset kameran valikosta kohdasta **Lähetys -> Päivitä asetukset.** 

### **Lähetyksen testaaminen 3.**

Siirrä kameran virtakytkin SETUP-asentoon, kunnes näyttö syttyy. Odota, kunnes kamera on löytänyt mobiiliverkon ja ilmoittaa signaalin voimakkuuden näytön yläreunassa. Paina OK ja kamera ottaa kuvan manuaalisesti. Hyväksy tämän jälkeen kuvan manuaalinen lähetys painamalla OK.

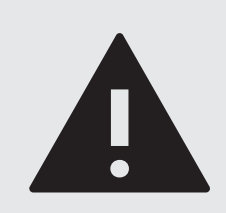

#### **HUOMIO!**

Käyttöönotto Burrel-asetustyökalulla vaatii erillisen sähköpostitilin, jonka kautta kuvat toimitetaan vastaanottavaan sähköpostiin. Tarkista lähettävän sähköpostin asetukset sähköpostitarjoajaltasi.

# **KÄYTTÖÖNOTTO (VAIHE 3)**

#### **Kameran voidaan asentaa puuhun tai seinään**

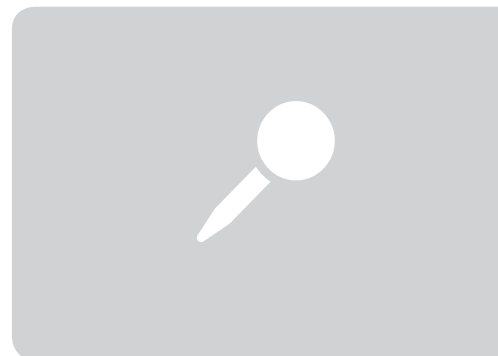

## **Kameran sijoittaminen 1.**

Kamera tulisi sijoittaa valvomaan avoimelle alueelle. Kameran edessä olevat risut ja heinät voivat vaikuttaa liiketunnistimeen ja aiheuttaa turhia kuvia. Valitse suuntaus niin, että kamera altistuu mahdollisimman vähälle kohtisuoralle auringonpaisteelle. Suositeltava etäisyys kuvattavasta kohteesta on noin 5-10 metriä.

### **Kameran kiinnittäminen 2.**

Kamera voidaan kiinnittää puuhun tai tolppaan mukana tulevan kiinnitysremmin avulla. Sopiva korkeus maasta määräytyy kuvattavan kohteen mukaan: yleensä 0,8-1,5 metriä. Lisätarvikkeena on saatavilla myös puu- tai seinäkiinnike sekä lukittava turvakotelo.

### **Kameran suuntaaminen 3.**

Kun kamera kiinnitetään remmillä puuhun, suuntautuu se automaattisesti hieman alaviistoon. Kameran suuntauksella on suuri vaikutus siihen, kuinka kauas liiketunnistin reagoi ja miten hyvin yökuvat ovat valottuneet. Parhaan suuntauksen löytäminen vaatii hieman testausta.

## **Kamera on nyt käyttövalmis! 4.**

Kun kamera on kiinnitetty ja suunnattu oikein, voit kytkeä kameran sisällä olevan virtakytkimen ON-asentoon! Kameran edessä oleva vihreä merkkivalo vilkkuu muutaman kerran ja kamera siirtyy valvontatilaan.

# **ASETUSVALIKKO**

Kameran oletusasetukset on määritetty yleisimpiin käyttötarpeisiin. Asetusvalikon kautta on kuitenkin mahdollista muokata kameran asetuksia, kuten kuvan tai videon kokoa tai kuvausviivettä.

Siirry kameran asetusvalikkoon kytkemällä kytkin **SETUP**-asentoon. Kun kamera on käynnistynyt, paina **MENU**-näppäintä. Voit valita asetuksen liikkumalla valikossa nuolinäppäimillä "ylös" tai "alaspäin". Muuta asetus nuolinäppäimillä "vasen" tai "oikea" ja hyväksy painamalla **OK**. Jos asetuksella on erillinen alavalikko, paina **OK**. Alavalikosta voit muokata asetuksia nuolinäppäimellä ja paina OK hyväksyäksesi. **Menu** painikkeella pääset aina takaisin päävalikkoon.

#### **Kamera-asetukset**

● Kamera-asetukset löytyvät ensimmäisestä valikkorivistä, joka on kuvattu kameraikonilla. Tästä valikosta voit muokata kuviin ja videoihin liittyviä asetuksia, kuten resoluutiota.

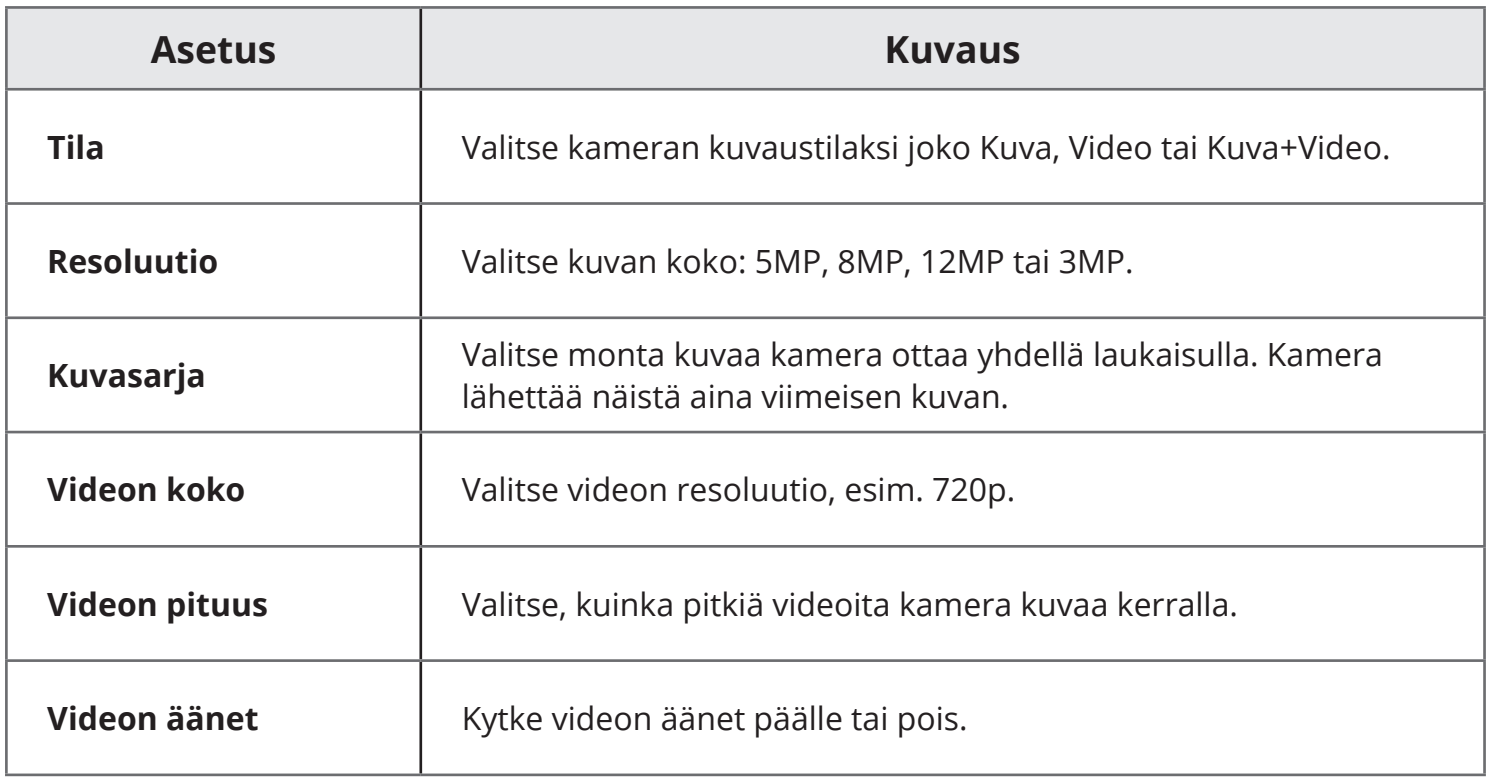

## **ASETUSVALIKKO**

## **Liiketunnistimen asetukset**

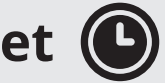

● Liiketunnistimen asetukset löytyvät toisesta valikkorivistä, jotka on kuvattu kelloikonilla. Tästä valikosta voit muokata muun muassa liiketunnistimen herkkyyttä tai ajastimia.

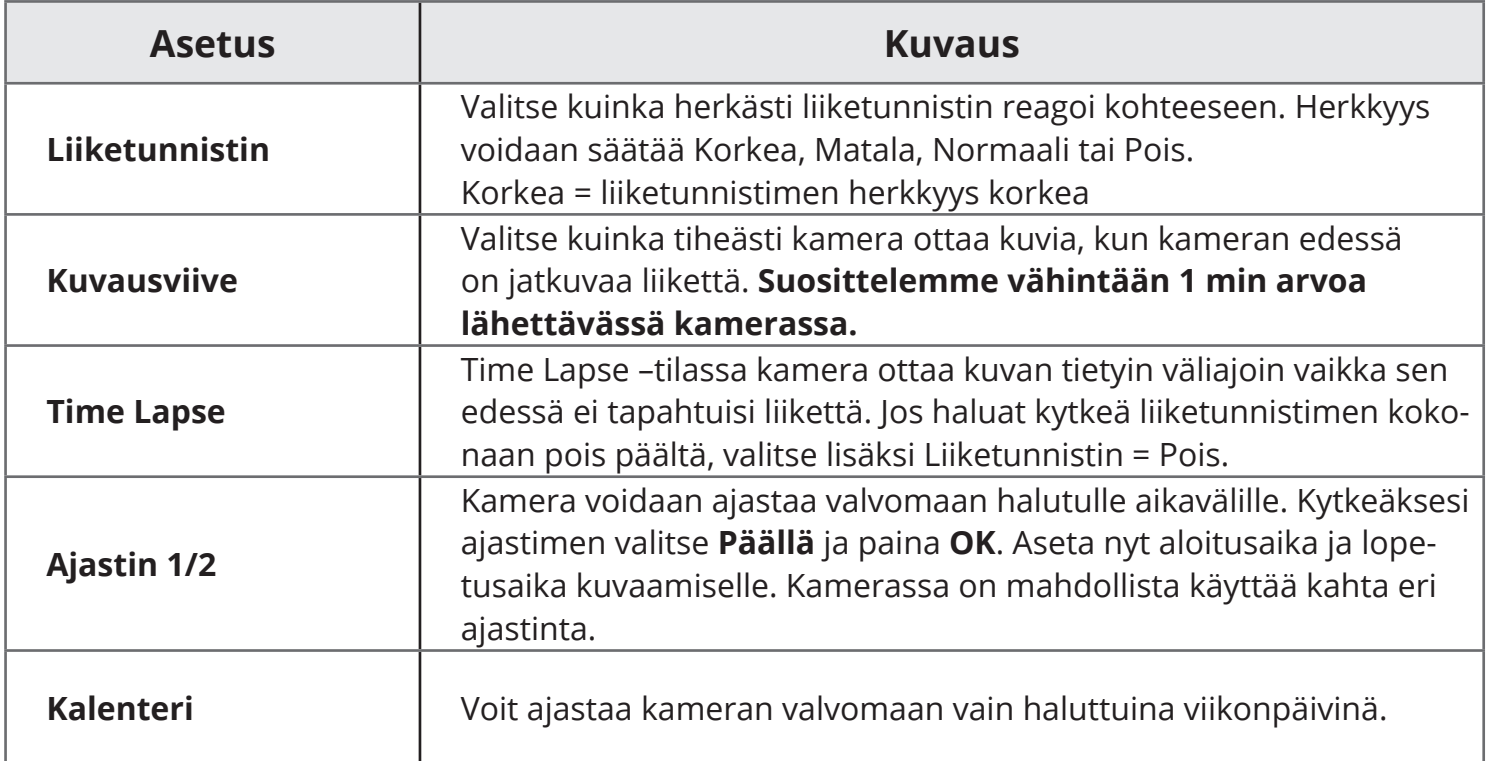

# **ASETUSVALIKKO**

## **Järjestelmäasetukset**

● Järjestelmäasetukset löytyvät kolmannesta valikkorivistä, jotka on kuvattu ratasikonilla. Tästä valikosta voit muokata muun muassa kameran kieltä, aikaa tai tyhjentää muistikortin.

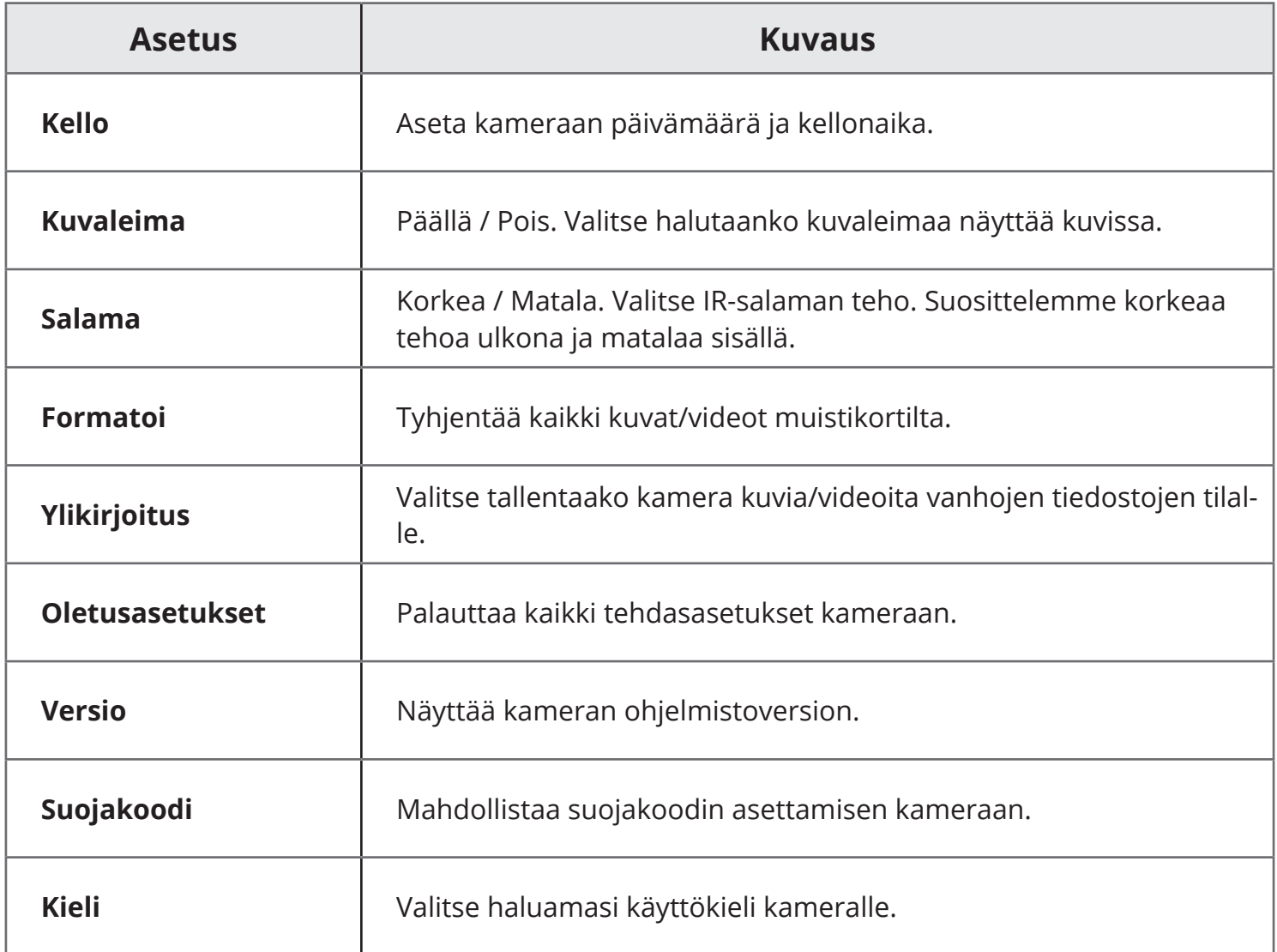

# **ASETUSVALIKKO FI**

## **Lähetysasetukset**

● Lähetysasetukset löytyvät viimeisestä valikkorivistä, jotka on kuvattu signaaliikonilla. Suosittelemme tekemään lähetysasetukset ensimmäisen kerran erillisellä työkalulla (katso sivut 22 ja 23). Voit kuitenkin jälkikäteen muokata lähetysasetuksia kameran valikosta.

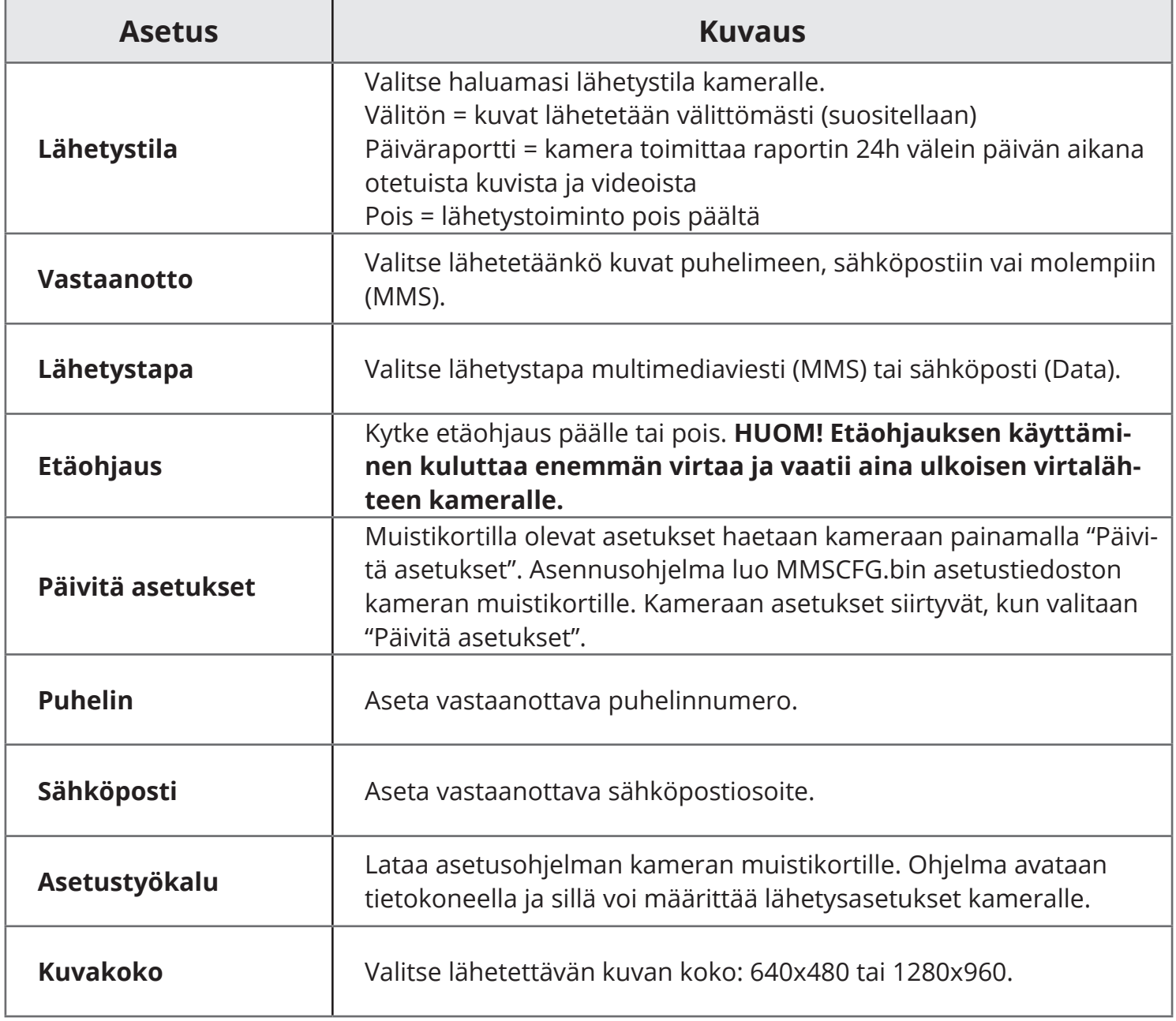

# **KAMERAN ETÄOHJAUS**

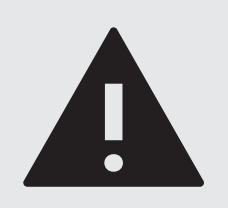

#### **HUOMIO!**

Etäohjauksen käyttäminen lisää kameran virrankulutusta huomattavasti ja suosittelemme 6V ulkoisen virtalähteen käyttöä (lisävaruste).

Operaattorisi veloittaa jokaisesta lähetetystä etäohjauskomennosta tekstiviestihinnaston mukaisesti.

#### **iOS ja Android**

- **1. Kytke etäohjaus päälle kameran valikosta Lähetys -> Etäohjaus.**
- **2. Lisää puhelinnumerosi kameran valikkoon Lähetys -> Puhelin.**
- **Kameran ollessa kuvaustilassa (kytkin ON-asennossa), voit etäohjata kameraa 3. lähettämällä kameran puhelinnumeroon seuraavia tekstiviestejä:**

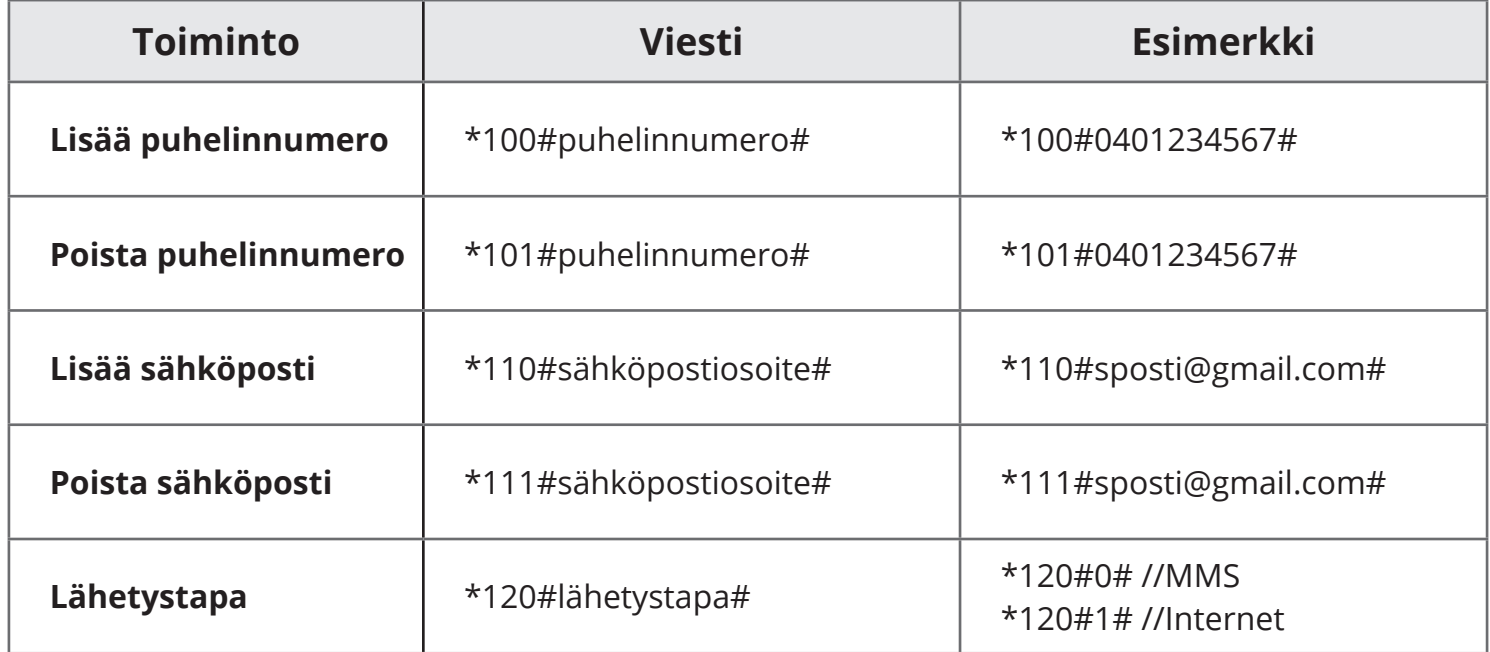

# **KAMERAN ETÄOHJAUS FI**

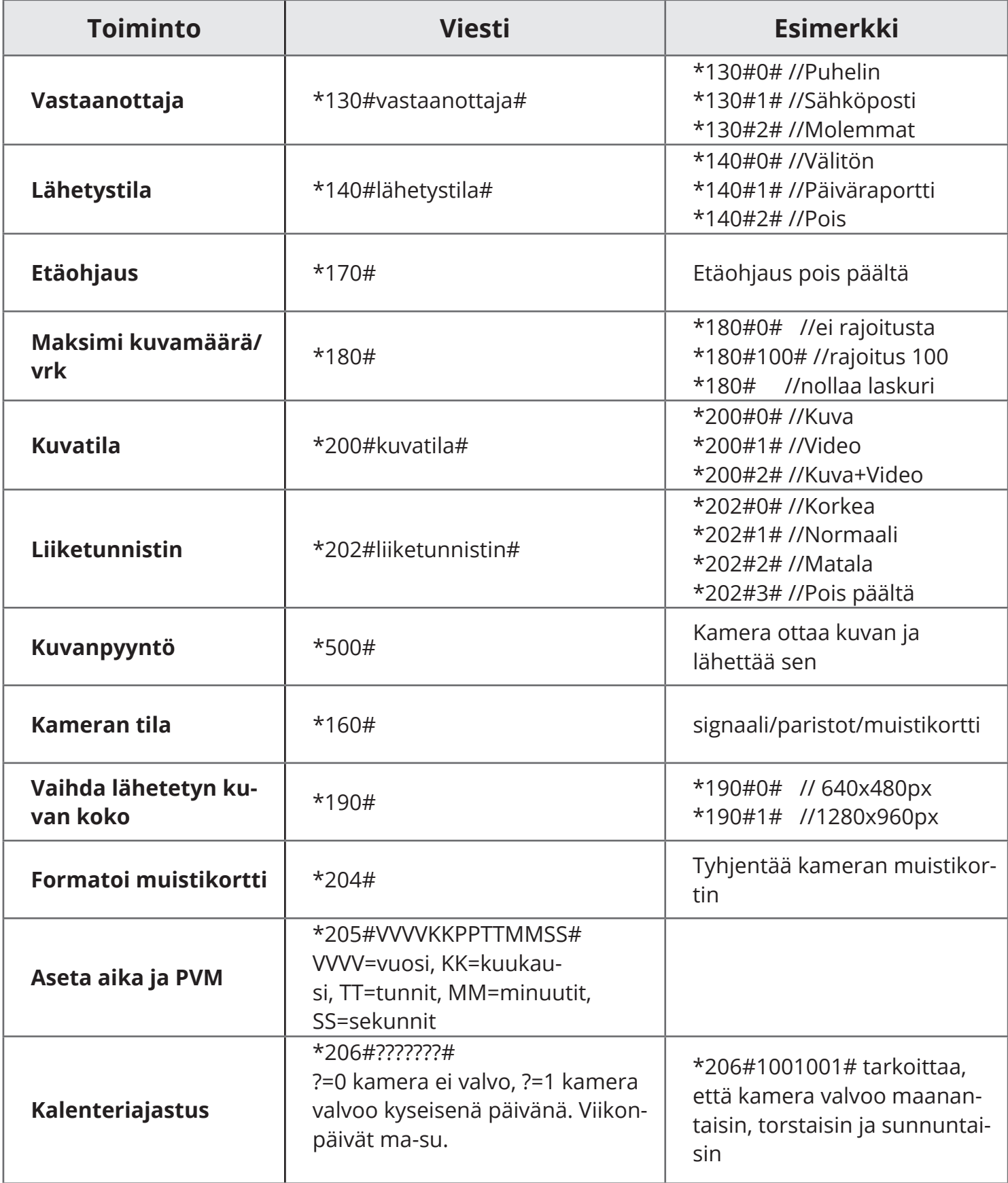

# **TEKNISET TIEDOT**

#### **Kamera**

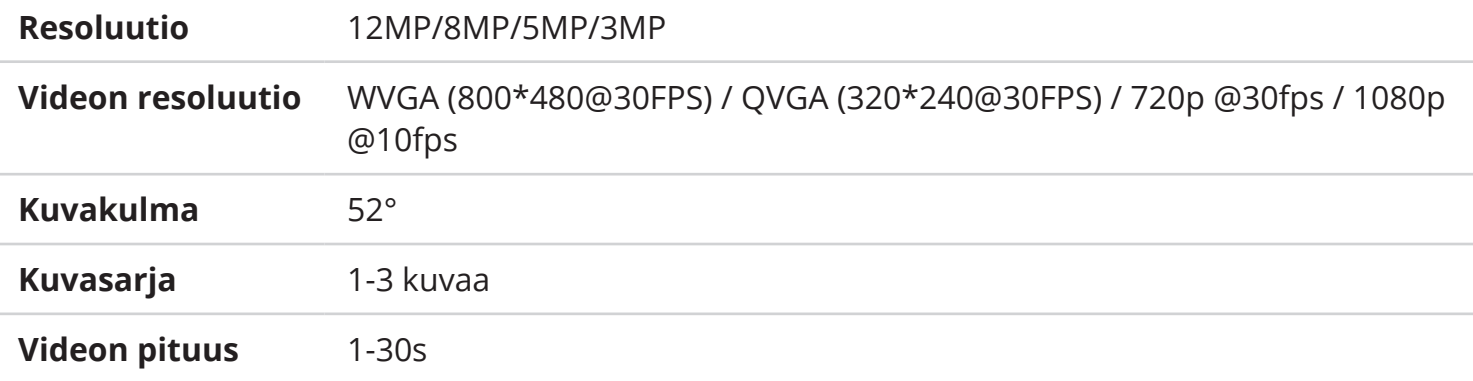

#### **Liiketunnistin**

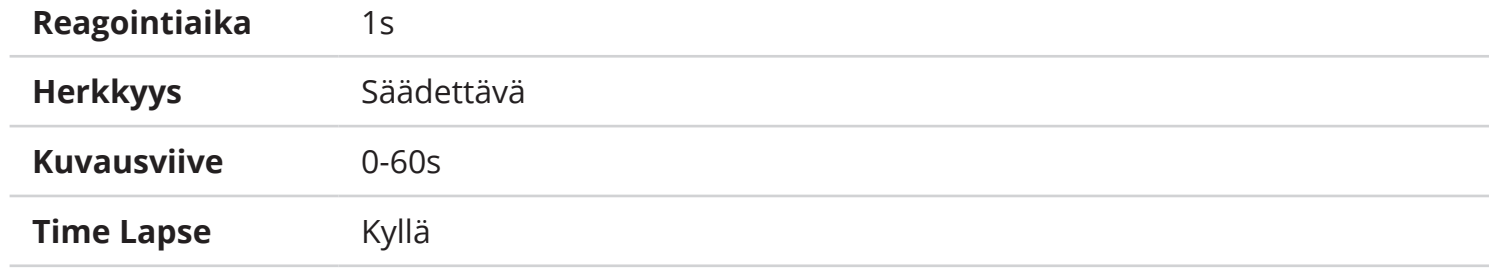

#### **Yleiset**

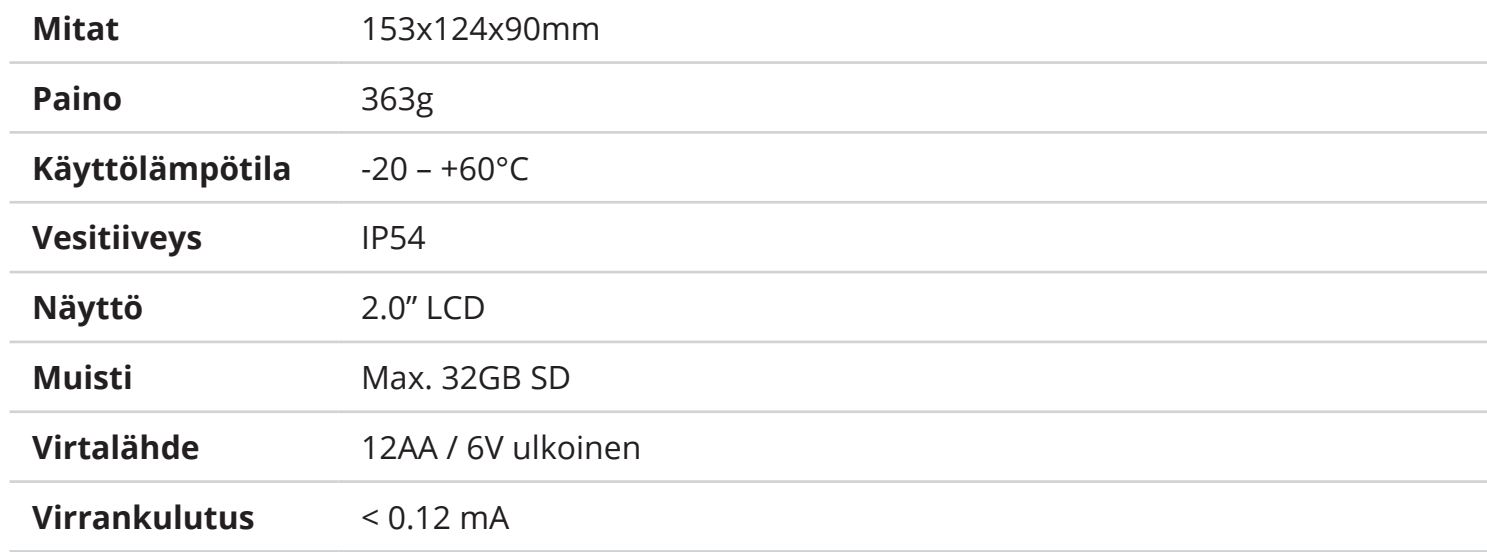

## **INLEDNING**

Grattis till din nya Burrel-åtelkamera som är ett användbart verktyg för både fotografering/ inspelning och övervakning. Läs igenom denna bruksanvisning noggrant innan du börjar använda kameran. Den här lilla kameran, som drivs antingen av batterier eller ett externt nätaggregat, kan lätt och smidigt flyttas från ett ställe till ett annat. Kameran har en inbyggd rörelsesensor som reagerar på temperaturförändringar i sin omgivning och tar en bild eller spelar in video när den upptäcker rörelse. De åtelkameror som är utrustade med en sändningsfunktion kräver dessutom ett SIM-kort med mobildataanslutning som möjliggör att kameran kan skicka bilder direkt till en e-postadress eller ett visst mobilnummer. Burrel-åtelkamera fungerar med 12st AA-batterier alternativt med ett externt nätaggregat på 6V. Vi rekommenderar att man under vintertid använder sig av AA-litiumbatterier av hög kvalité, ett externt batteri på 6V eller ett nätaggregat för att säkerställa en maximal driftsäkerhet.

#### **Declaration of Conformity**

Hereby, Suomen Retkitukku Oy declares that wireless Burrel digital scouting camera S12 HD+SMS II is in compliance with the essential requirements and other relevant provisions of Directice 1999/5/ EC. A copy of the DOC may be obtained through the manufacturer/importer.

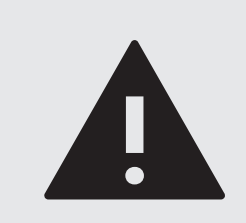

#### **VARNING**

Kontrollera den lokala lagstiftningen gällande kameraövervakning innan du placerar åtelkameran i terrängen. Laglig användning av kameran kan kräva tillstånd antingen från markägaren eller staten. Kameraövervakning måste också tillkännages, till exempel med hjälp av en övervakningsskylt. Kameran kan inte placeras på ett ställe där den filmar offentliga platser/ områden eller grannens egendom.

# **INNEHÅLLET I FÖRPACKNINGEN**

Förpackningen för denna åtelkamera innehåller följande artiklar. Var vänlig och kontrollera innehållet innan användning.

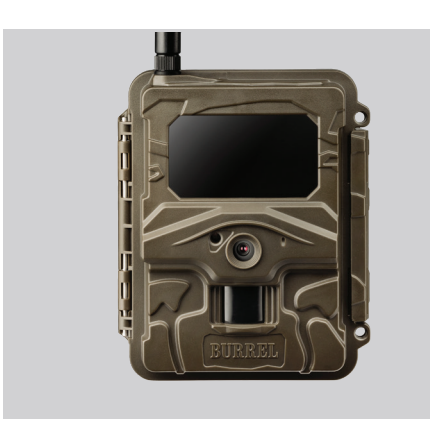

**Åtelkamera**

Åtelkameraenheten består av en integrerad rörelsesensor, en kamera och en svartblixt.

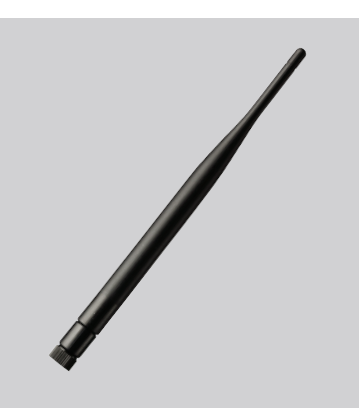

**Antenn** En separat power-antenn som förbättrar signalstyrkan.

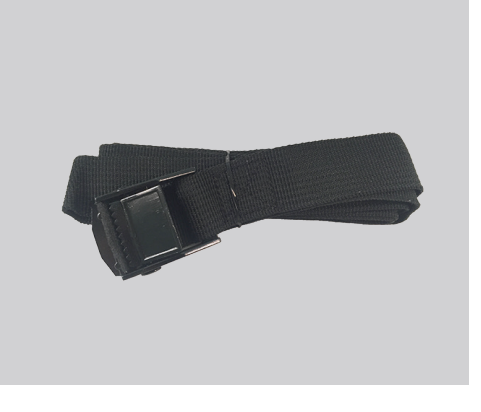

**Monteringsband**

Kameran kan lätt sättas fast på ett träd med hjälp av monteringsbandet.

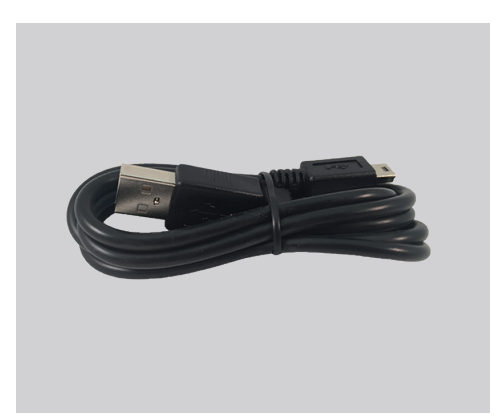

**USB-kabel**

Du kan bläddra igenom alla bilder kameran har tagit genom att ansluta den till datorn med en medföljande USB-kabel.

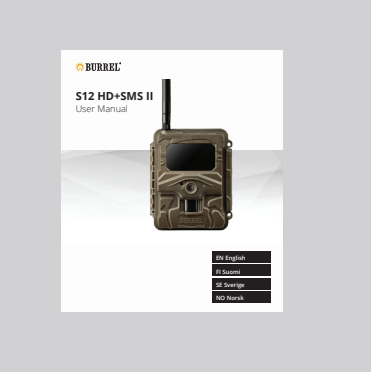

**Bruksanvisning**

Läs igenom bruksanvisningen innan användning.

● Om du upptäcker brister i förpackningen eller artiklar som saknas från förpackningen, vänligen kontakta din återförsäljare.

## **KAMERAKONSTRUKTION**

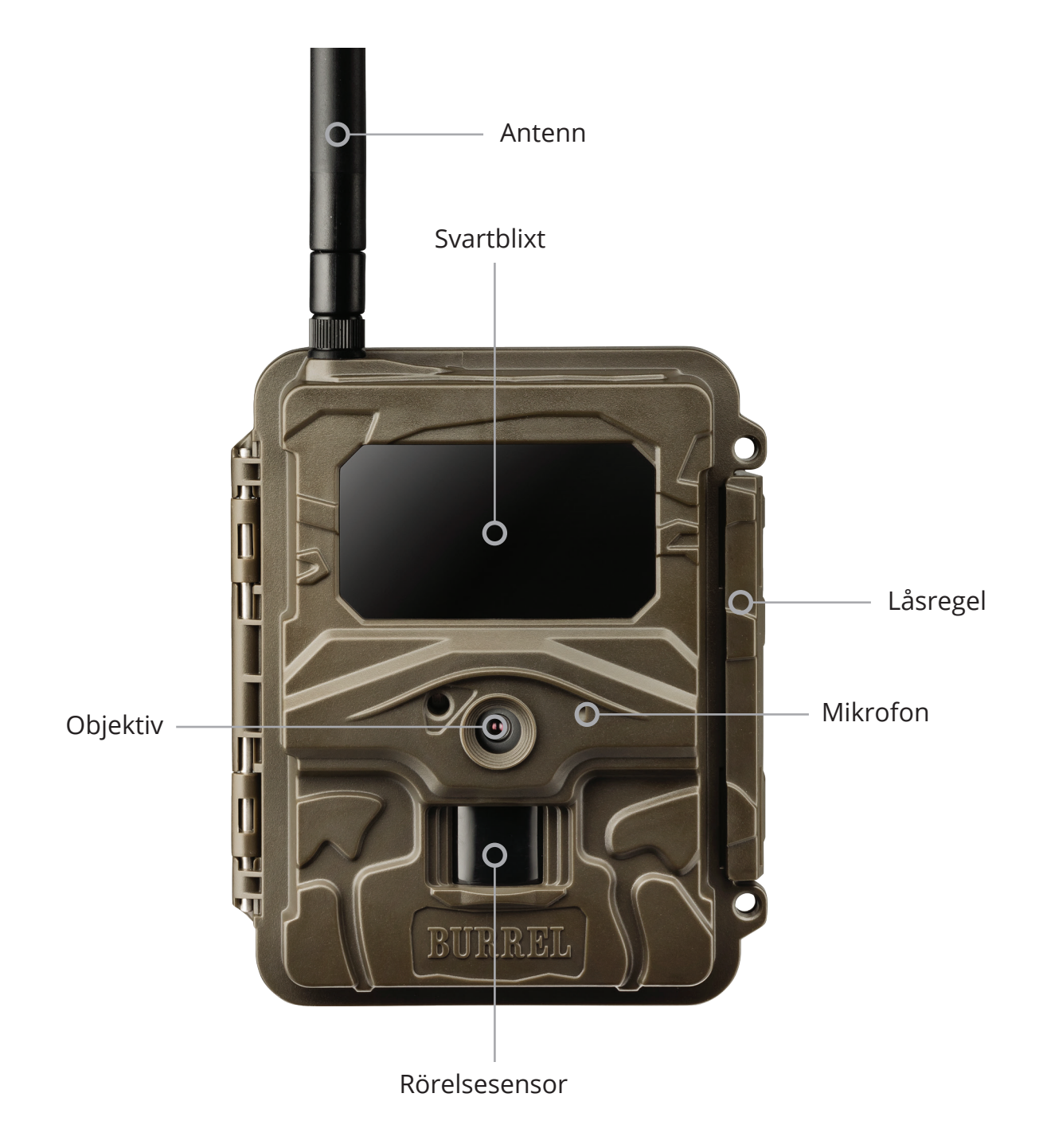

# **SÅ HÄR KOMMER DU IGÅNG (STEG 1)**

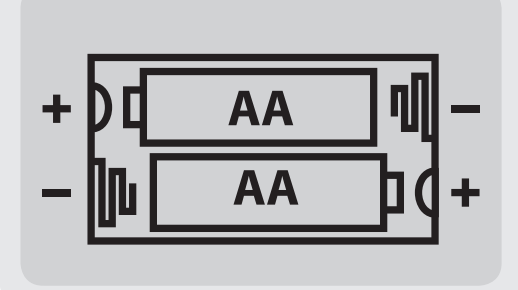

## **Installation av batterier 1.**

Öppna kamerahuset och sätt in 12st AA-batterier. Du kan alternativt använda dig av ett externt batteri på 6V eller ett nätaggregat som kopplas in till den nedre delen av kameran.

#### **Installation av minneskort 2.**

Öppna kamerahuset och sätt in ett SD-minneskort till minneskortplatsen som du hittar vänster om skärmen. Kameran stödjer SD-kort med max. storlek på 32GB. Vi rekommenderar att du använder Class 6- eller 10-minneskort,

#### **Installation av SIM-kort 3.**

Öppna kamerahuset och sätt in ett normalt SIM-kort till SIM-kortplatsen som du hittar vänster om skärmen. SIM-kort krävs om man vill skicka bilder. Kom ihåg att dubbelkolla att SIM-kortet inte har någon PIN-kod!

#### **Installation av antenn 4.**

Skruva fast antennen på sin plats på den övre delen av kameran. Ta inte bort den svarta packningen som skyddar antennanslutningen från fukt!

**OM DU FICK KAMERAN SOM FÖRINSTALLERAD, TITTA PÅ PUNKT 4 'INSTALLATION AV ANTENN' OCH FORTSÄTT SEDAN VIDARE TILL SIDA 39.**

#### **De följande sidorna innehåller två alternativa sätt att konfigurera sändningsinställningarna. Välj det alternativ som passar dig bäst (2A eller 2B)**

# **SÅ HÄR KOMMER DU IGÅNG (STEG 2A)**

#### **Du kommer snabbt igång med Sensegram-bildtjänst, från 4,90€/månad**

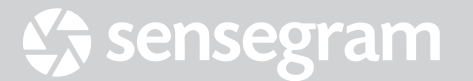

### **Gå vidare till Sensegram 1.**

Gå till sensegram.com/burrel på din dator

Om du inte har använt denna tjänst förut, välj "I don't have an account"

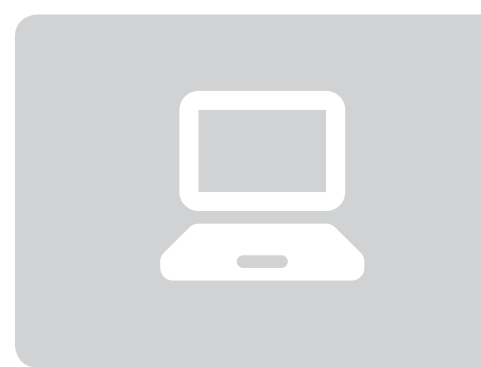

### **Skapa ett nytt konto 2.**

Ange den information som krävs för att skapa ett nytt konto. Om du fick en kupongkod med kameran kan du skriva in den i rutan "I have a coupon code?"

## **Lägg till kameran 3.**

När du är inne på Sensegram, tryck på "ENHETER" och därefter "Lägg till ny kamera". Du kan nu lägga till en ny åtelkamera till tjänsten.

## **Konfiguration 4.**

Verktyget i denna tjänst guidar dig nu genom installationsprocessen, steg för steg. Kom ihåg att ladda ner konfigurationsfilen till din dator och för över den till minneskortet – antingen med hjälp av en USB-kabel eller en minneskortläsare. Slutligen kan du uppdatera inställningarna i kamerans meny.

**SE**

# **SÅ HÄR KOMMER DU IGÅNG (STEG 2B)**

#### **Kom igång med hjälp av Burrel-verktyget (ett alternativ till Sensegram)**

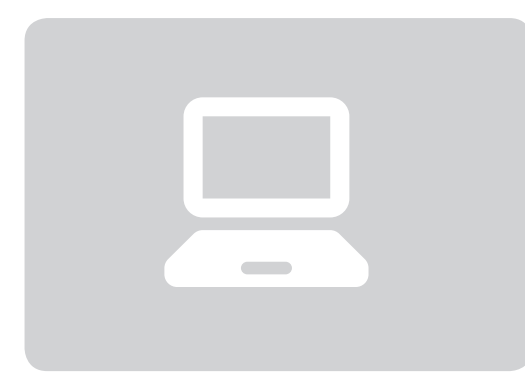

### **Ta dig vidare till Burrel-verktyget 1.**

Gå till burrelhunting.com/setup på din dator

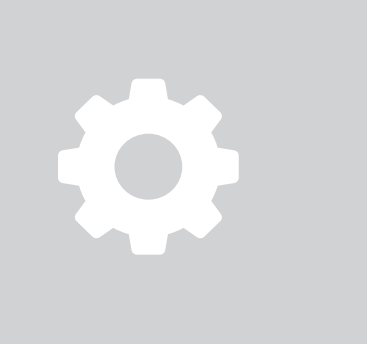

## **Konfiguration 2.**

Verktyget i denna tjänst guidar dig nu genom installationsprocessen, steg för steg. Kom ihåg att ladda ner konfigurationsfilen till din dator och för över den till åtelkamerans minneskort – antingen med hjälp av en USBkabel eller en minneskortläsare. Slutligen kan du uppdatera inställningarna i kamerans meny: **Sändning -> Uppdatera inställningar.**

#### **Test av sändningen 3.**

Sätt kamerans strömbrytare på SETUP och vänta tills skärmen lyser upp. Vänta sedan tills kameran har hittat uppkopplingen till mobilnätet och visar signalstyrkan på skärmen. Tryck sedan på OK – kameran kommer nu automatiskt ta en bild. Godkänn därefter bildsändning manuellt genom att trycka på OK.

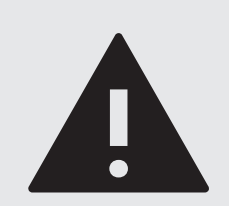

#### **OBS!**

Om du vill börja använda kameran med hjälp av Burrel-verktyget, krävs det att du har ett separat e-postkonto som kan användas för att vidarebefordra bilderna till det mottagande kontot. Kontrollera dina e-postinställningar med din e-postleverantör.

**SE**

# **SÅ HÄR KOMMER DU IGÅNG (STEG 3)**

#### **Kameran kan monteras på ett träd eller en vägg**

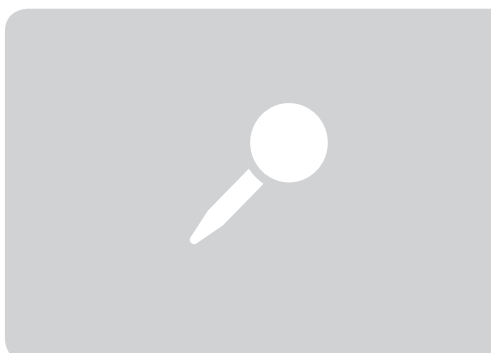

### **Placering av kameran 1.**

Kamera borde placeras så att den övervakar ett öppet område. Hö samt kvistar och grenar kan påverka rörelsesensorn och därmed orsaka onödiga bilder. Välj en passande riktning så att kameran får så lite direkt solljus som möjligt. Rekommenderat avstånd från det objekt man vill filma är 5–10 meter.

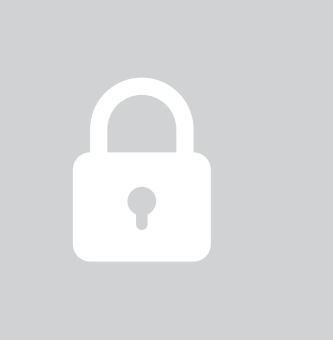

#### **Montering av kameran 2.**

Kameran kan monteras på ett träd eller en stolpe med hjälp av ett medföljande monteringsband. Lämplig höjd från marken beror på det objekt man vill filma; vanligtvis 0,8–1,5 meter. Träd- och väggfästen samt en låsbar säkerhetslåda kan köpas som tillbehör.

### **Riktning av kameran 3.**

När kameran är fastsatt på ett träd med hjälp av bandet, kommer den automatiskt riktas nedåt lite grann. Kamerariktningen spelar en stor roll för hur långt rörelsesensorn når och hur bra nattbilder kameran tar, med tanke på exponeringen. Det krävs lite testning fram och tillbaka för att hitta den bästa riktningen.

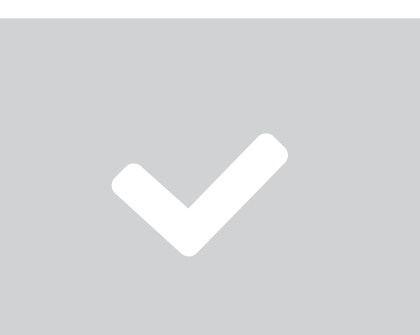

#### **Kameran är nu redo för användning! 4.**

När kameran är fastsatt och inriktad på ett korrekt sätt, kan du sätta strömbrytaren, som finns inne i kameran, på ON! Den gröna indikatorn på kamerans framsida blinkar ett par gånger och kameran går över till övervakningsläge.

Kameras standardinställningar är gjorda för de vanligaste användningsbehoven. Det är dock möjligt, genom inställningsmenyn, att modifiera inställningarna, såsom bild- eller videostorlek och bildfördröjning.

Du hittar inställningsmenyn genom att sätta strömbrytaren på SETUP. När kameran har startat upp, tryck på 'MENU'. Du kan välja den inställning du vill med hjälp av piltangenterna "upp" eller "ner". Ändra inställningen med piltangenterna "vänster" eller "höger" och bekräfta valet genom att trycka på OK. Om inställningen har en separat undermeny, tryck på OK. Du kan ändra på inställningarna i undermenyn med hjälp av piltangenterna – och tryck OK för att bekräfta dina val. MENU-knappen tar dig alltid tillbaka till huvudmenyn.

#### **Kamerainställningar**

● Kamerainställningarna finns i den första menyraden som beskrivs av en kameraikon. Här kan du ändra inställningarna som är relaterade till bilder och videor, såsom upplösning.

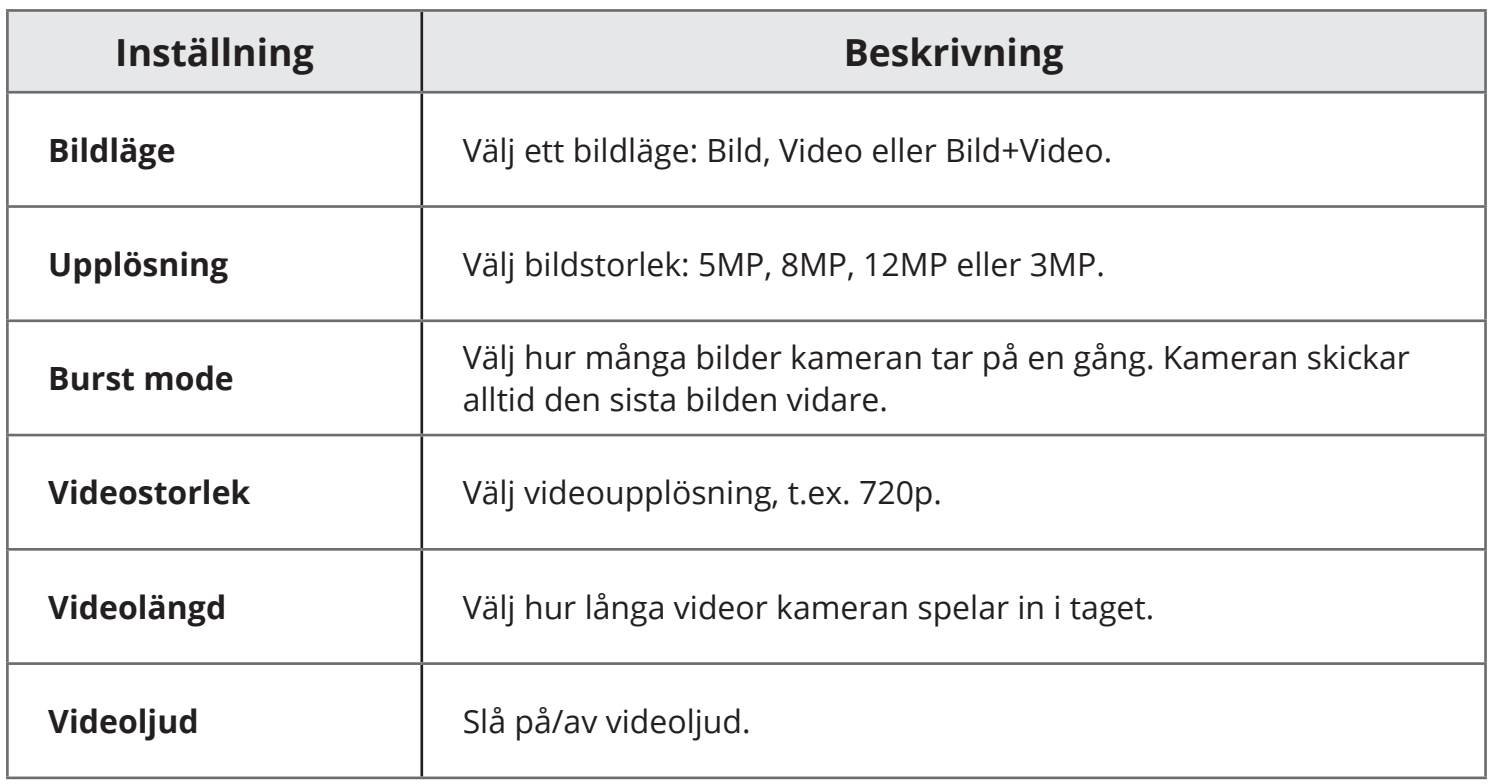

## **Inställningar för rörelsesensorn**

● Inställningarna för rörelsesensorn hittar du i den andra menyraden som beskrivs av en klockikon. Här kan du ändra inställningarna som är relaterade till rörelsesensorn, såsom känsligheten och timern.

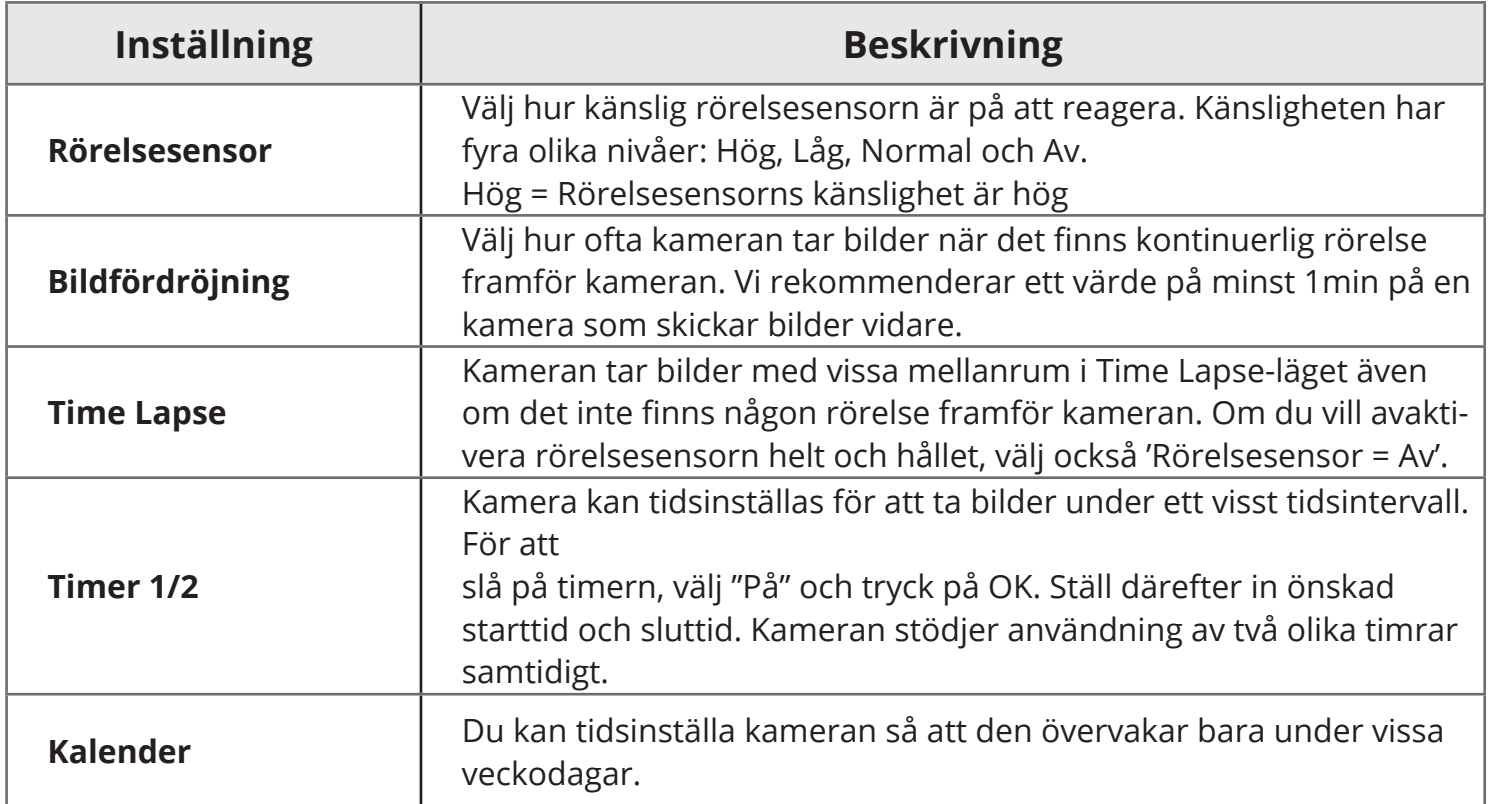

#### **Systeminställningar**

● Systeminställningarna finns i den tredje menyraden som beskrivs av en hjulikon. Här kan du ändra inställningarna, såsom kamerans språk och tid samt t.ex. formatera minneskortet.

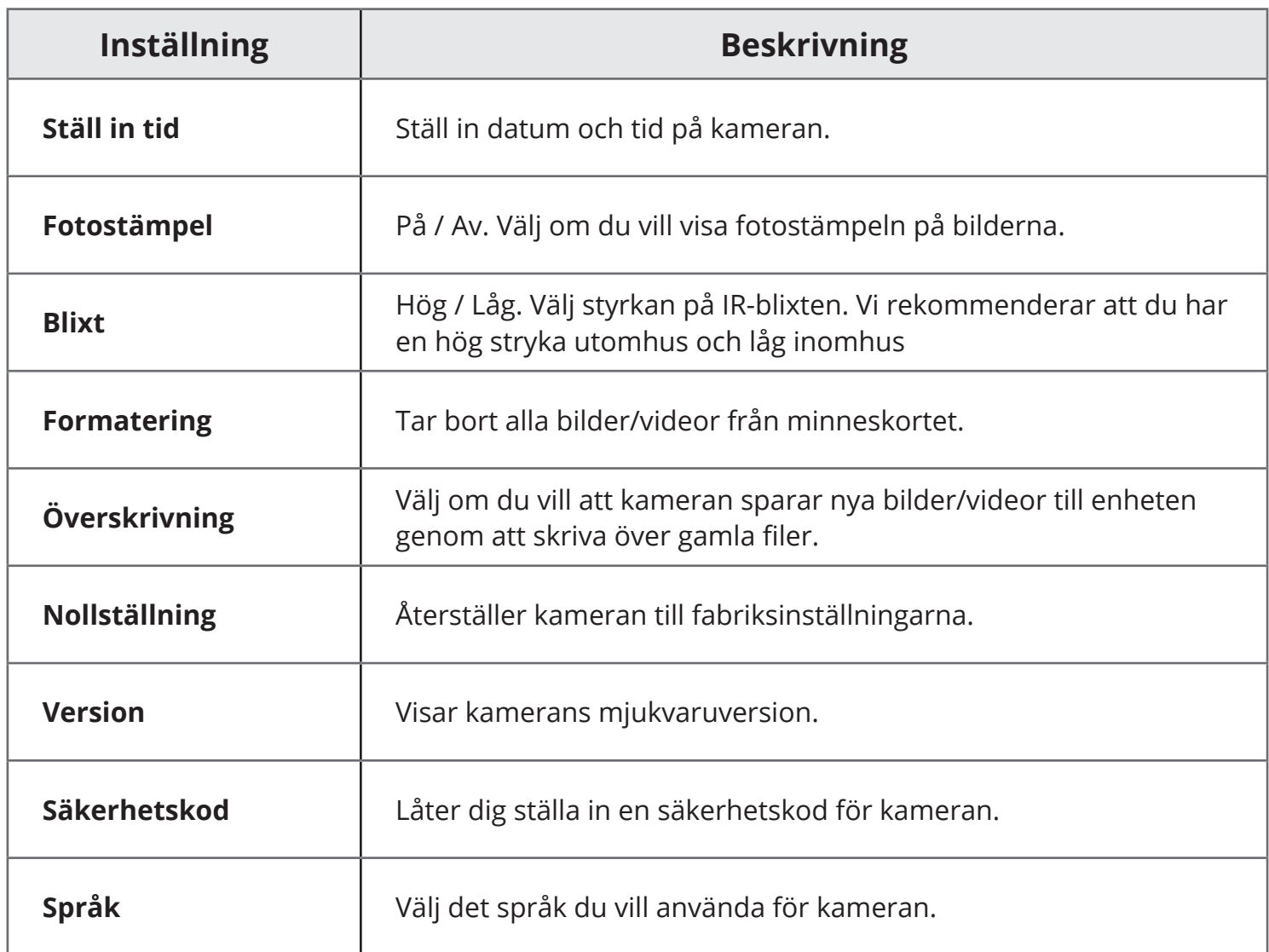

## **Sändningsinställningar**

● Sändningsinställningarna finns i den sista menyraden som beskrivs av en signalikon. Vi rekommenderar att du konfigurerar inställningarna för första gången med hjälp av ett separat verktyg (se sidorna 37 och 38). Du kan naturligtvis ändra inställningarna senare.

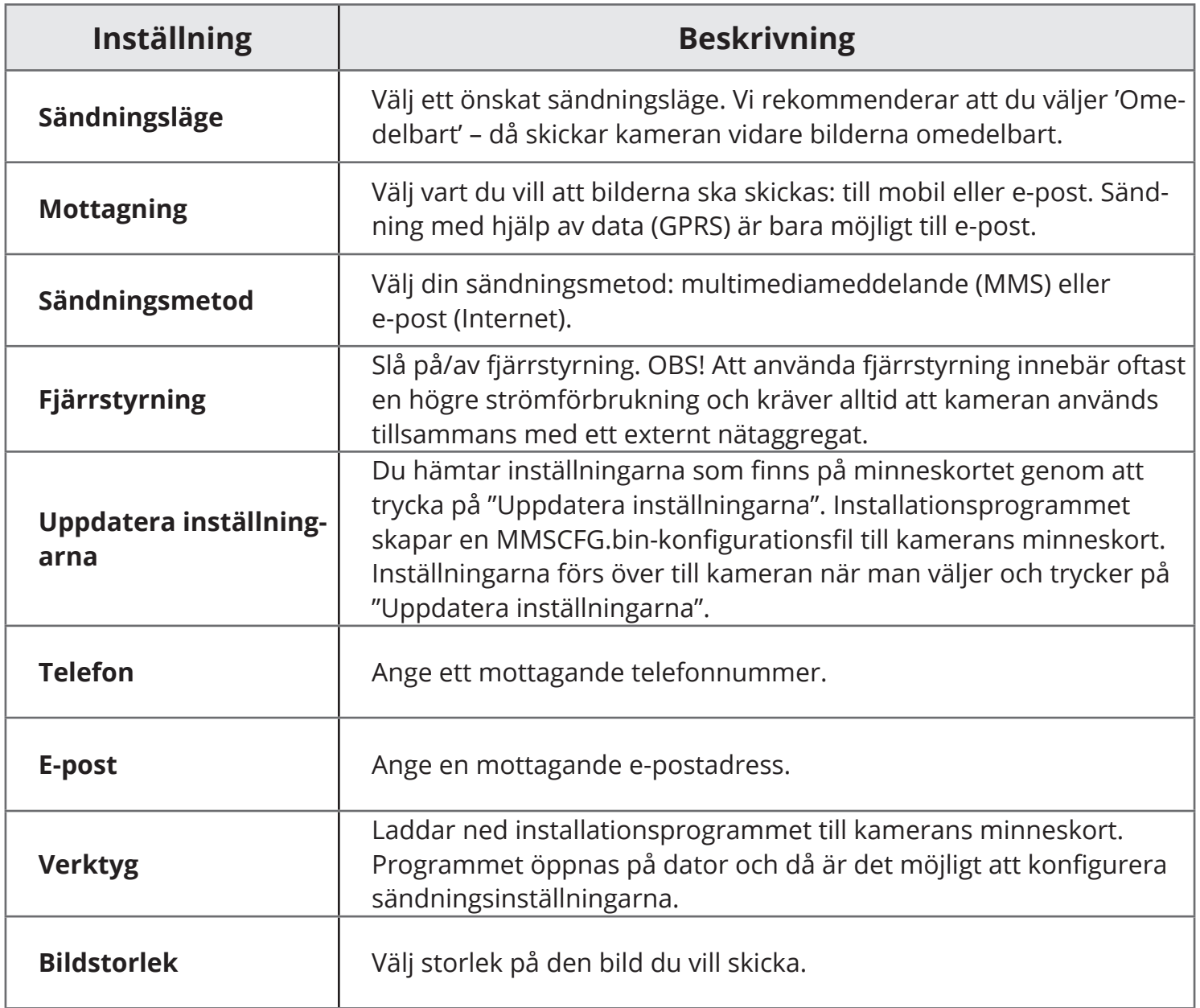

# **FJÄRRSTYRNING AV KAMERAN**

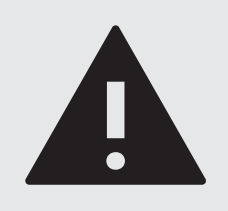

#### **OBS!**

Fjärrstyrning ökar kamerans strömförbrukning kraftigt och vi rekommenderar att du använder ett externt nätaggregat på 6V (tillbehör). Din operatör kommer att debitera dig för varje fjärrkommando du skickar, enligt den gällande prislistan för SMS-meddelanden.

**Android, iOS och Windows**

- **1. Slå på fjärrstyrning i kamerans meny: Sändning -> Fjärrstyrning**
- **2. Lägg till ditt telefonnummer i kamerans meny: Sändning -> Telefon**
- **När kameran är i bildläge (strömbrytaren ON) har du möjlighet att fjärrstyra 3. kameran genom att skicka följande SMS-meddelanden till det telefonnummer som är anknutet till kameran:**

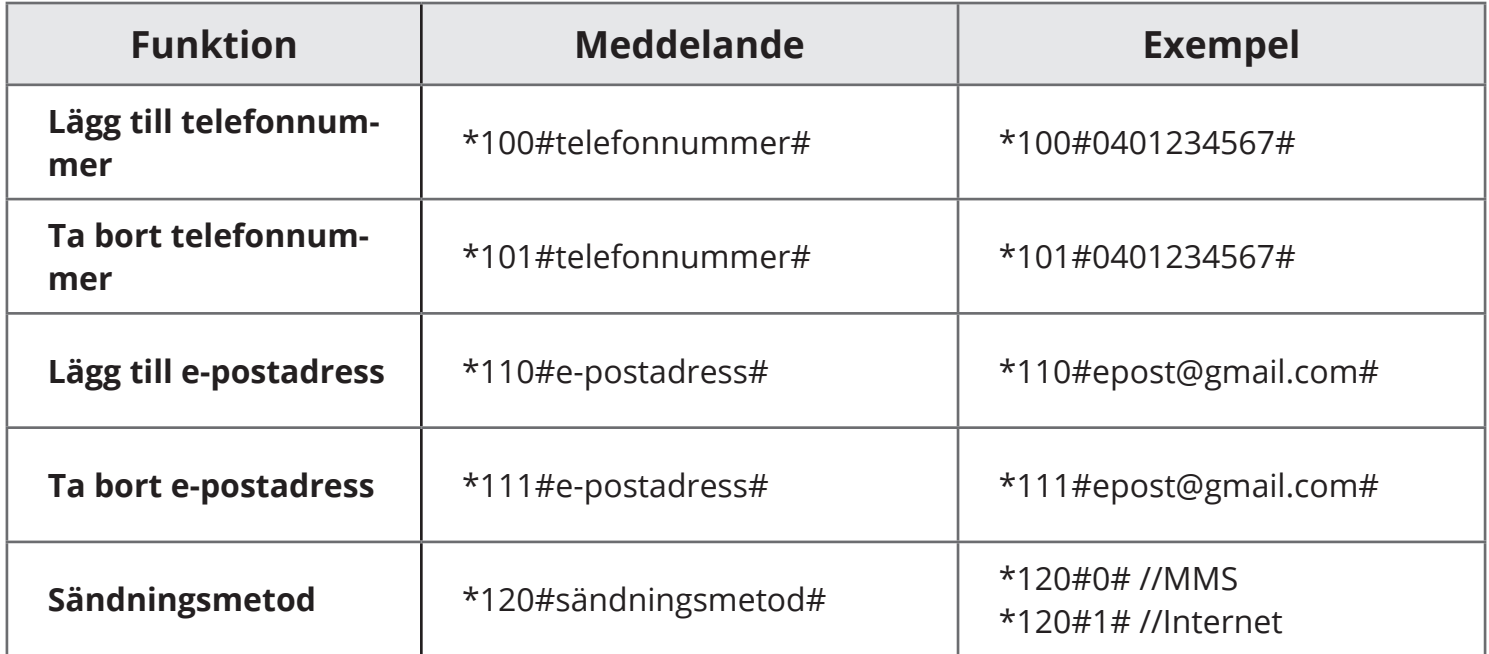

# **FJÄRRSTYRNING AV KAMERAN**

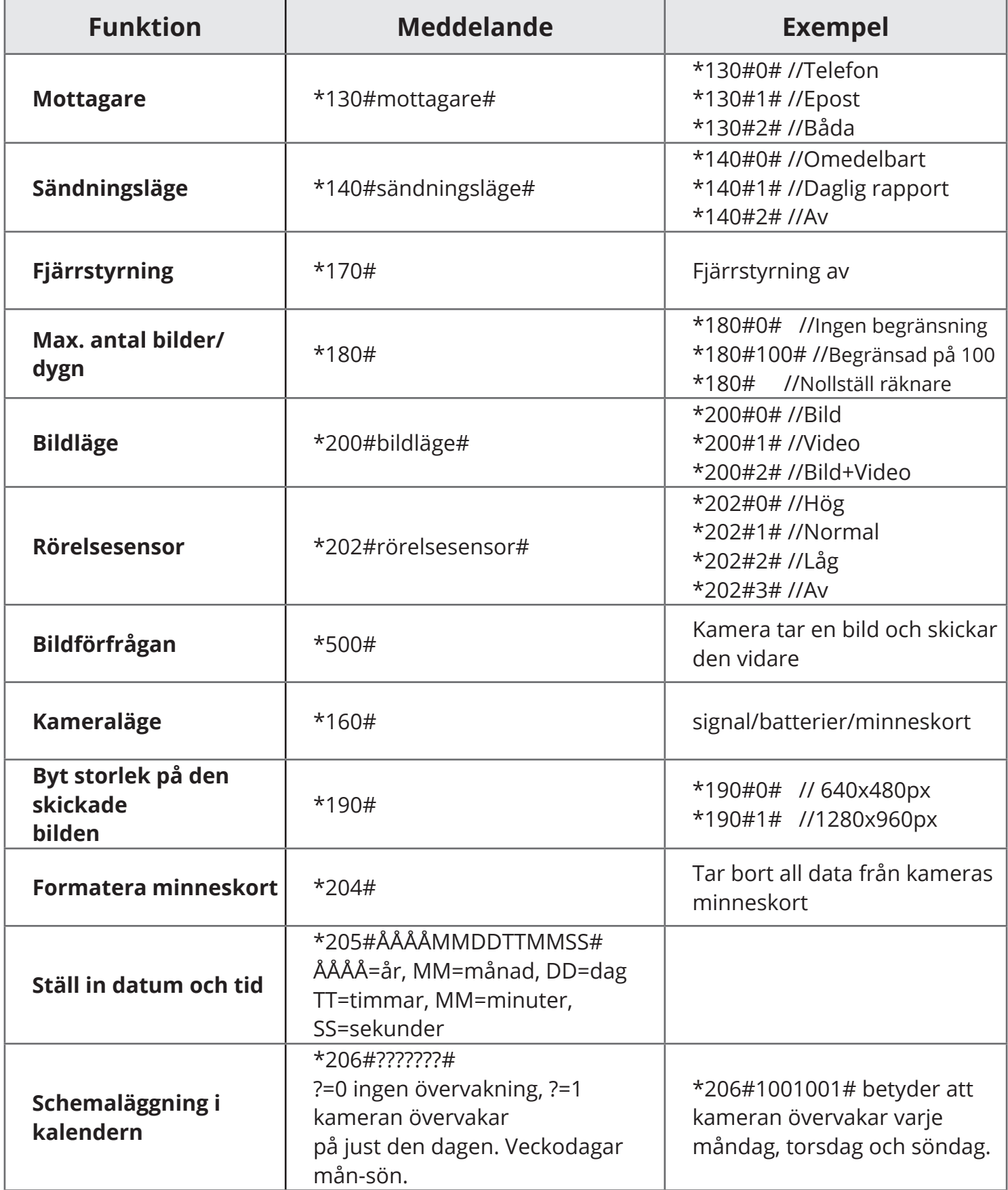

# **TEKNISK INFORMATION**

#### **Kamera**

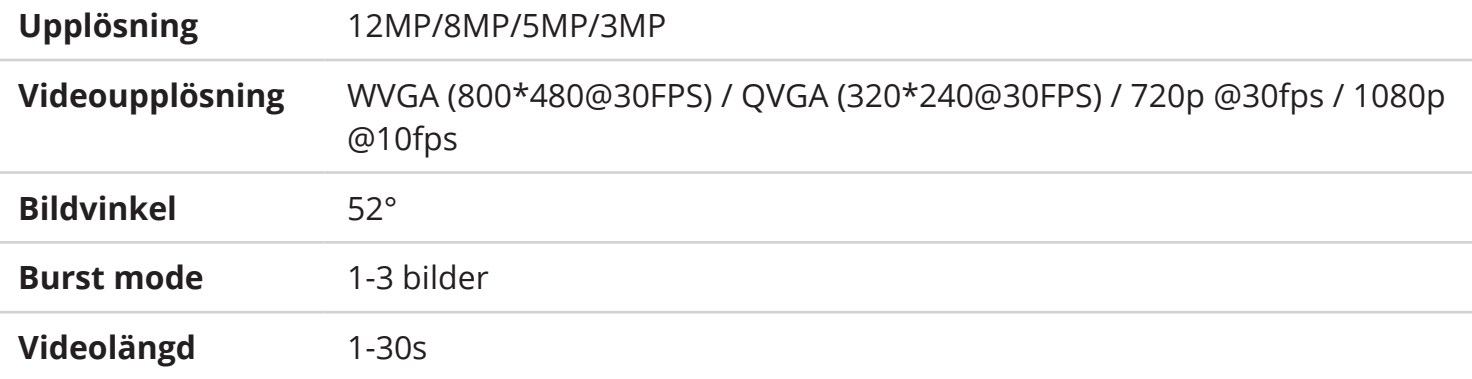

#### **Rörelsesensor**

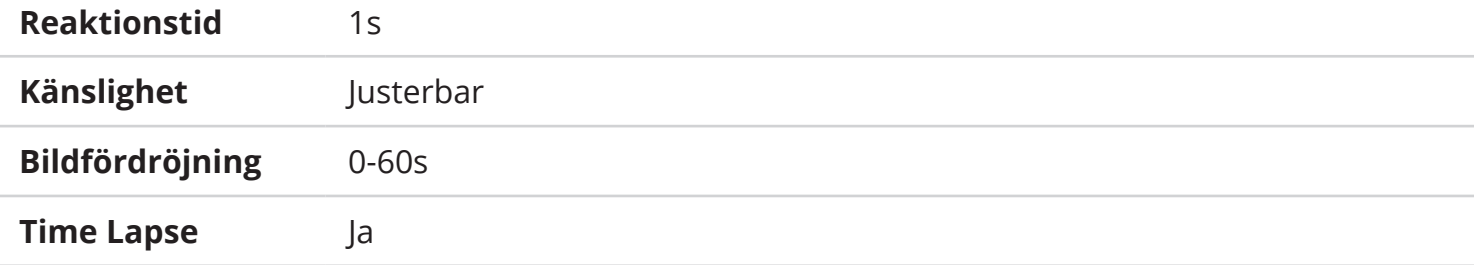

#### **Övrigt**

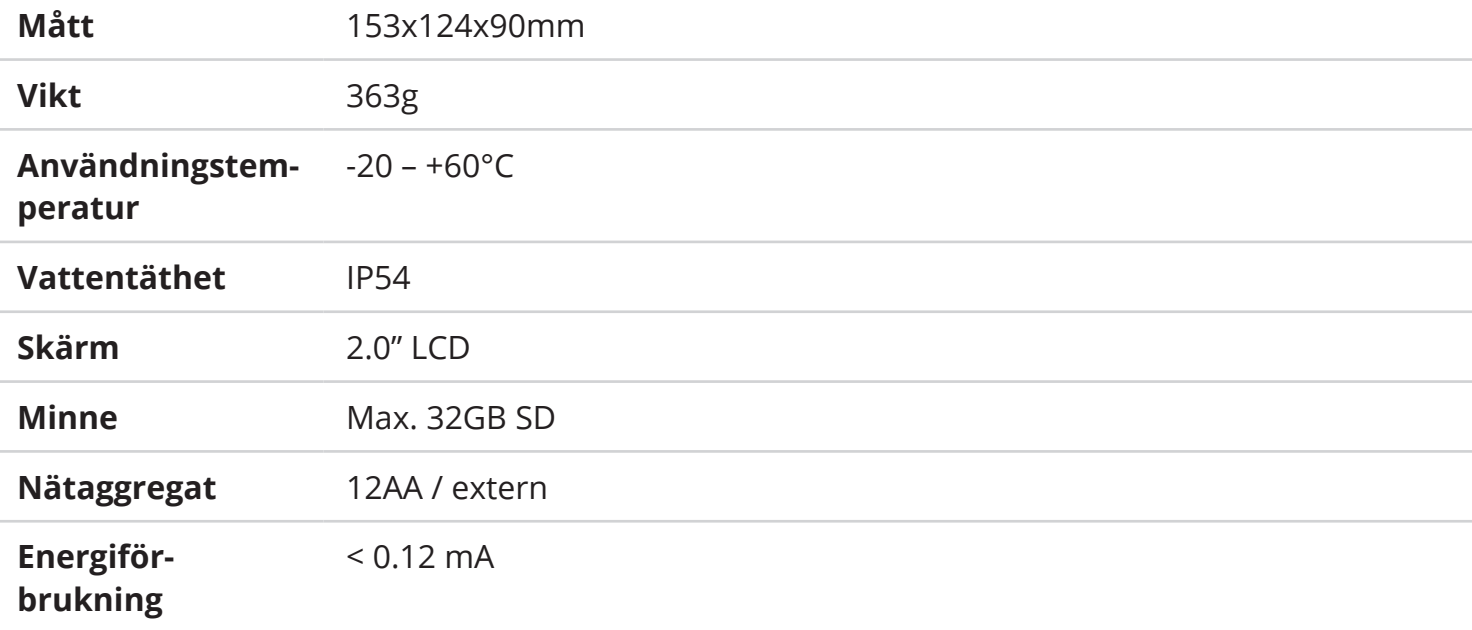

## **INNLEDNING**

Gratulerer med ditt nye Burrel-viltkamera. Det er et nyttig verktøy til både fotografering/opptak og overvåkning. Les nøye gjennom denne bruksanvisningen før du begynner å bruke kameraet. Dette lille kameraet, som enten går på batterier eller et eksternt nettagregat, kan lett og effektivt flyttes fra et sted til et annet. Kameraet har en innebygd bevegelsessensor som reagerer på temperaturforandringer i omgivelsene og tar et bilde eller spiller inn video når den registrerer bevegelse. De viltkameraene som er utstyrt med en sendefunksjon krever også et SIM-kort med tilkobling til mobildata, slik at det er mulig for kameraet å sende bilder direkte til en e-postadresse eller et spesifikt mobilnummer. Burrel-viltkamera bruker 12 stk. AA-batterier eller en ekstern strømkilde på 6V. Om vinteren, anbefaler vi at du bruker AA-litiumbatterier av høy kvalitet, et eksternt batteri på 6V eller en strømadapter for å sikre en maksimal driftssikkerhet.

### **Declaration of Conformity**

Hereby, Suomen Retkitukku Oy declares that wireless Burrel digital scouting camera S12 HD+SMS II is in compliance with the essential requirements and other relevant provisions of Directice 1999/5/ EC. A copy of the DOC may be obtained through the manufacturer/importer.

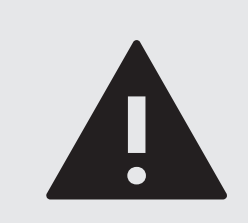

#### **ADVARSEL**

Undersøk den lokale kameraovervåkningsloven før du plasserer viltkameraet i naturen. Lovlig bruk av kameraet kan kreve tillatelse enten fra jordeieren eller staten. Kameraovervåkning skal også annonseres, for eksempel ved hjelp av et overvåkningsskilt. Kameraet kan ikke plasseres på et område hvor det filmer offentlige steder/områder eller naboens eiendom.

# **INNHOLDET I PAKKEN**

Pakken med dette viltkameraet inneholder følgende artikler. Vennligst kontroller at alt innholdet er på plass før bruk.

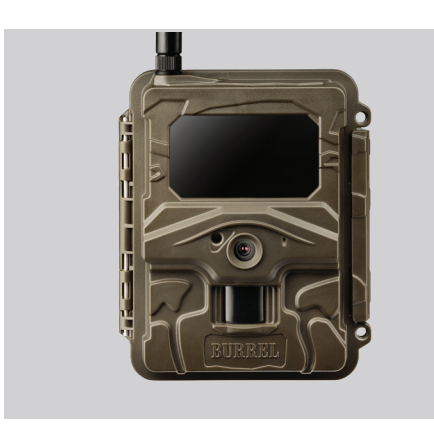

**Viltkamera**

Viltkameraenheten består av en integrert bevegelsessensor, et kamera og en svartblitz.

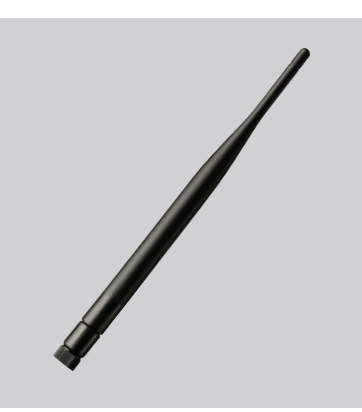

**Antenne** En separat power-antenne som forbedrer signalstyrken.

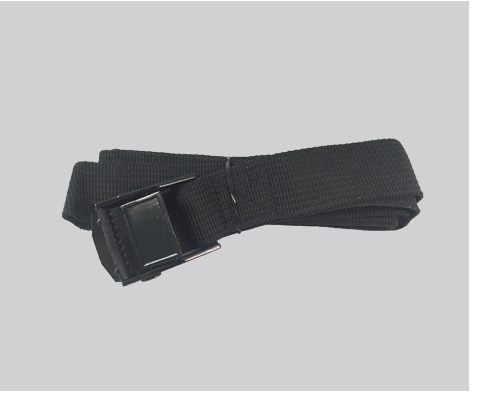

**Monteringsbånd**

Kameraet kan lett festes til et tre ved hjelp av monteringsbåndet.

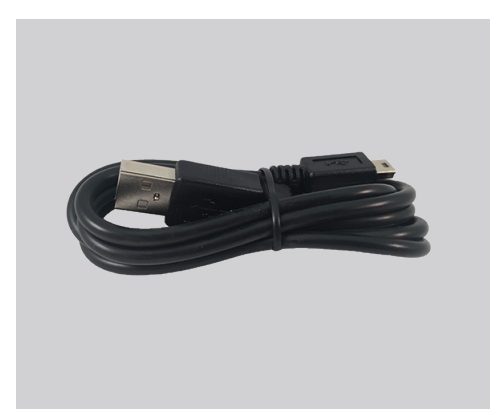

**USB-kabel**

Du kan bla gjennom alle bildene kameraet har tatt ved å koble den til dataen med en medfølgende USB-kabel.

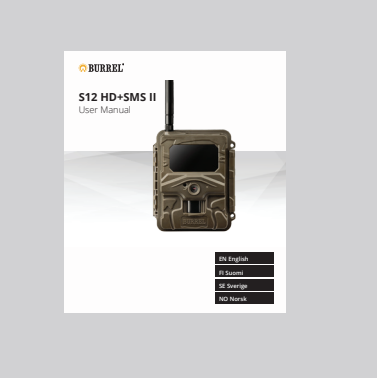

**Bruksanvisning** Les gjennom bruksanvisningen før bruk.

● Hvis du oppdager feil på emballasjen eller artikler som mangler fra pakken, vennligst kontakt forhandleren din.

## **KAMERAETS KONSTRUKSJON**

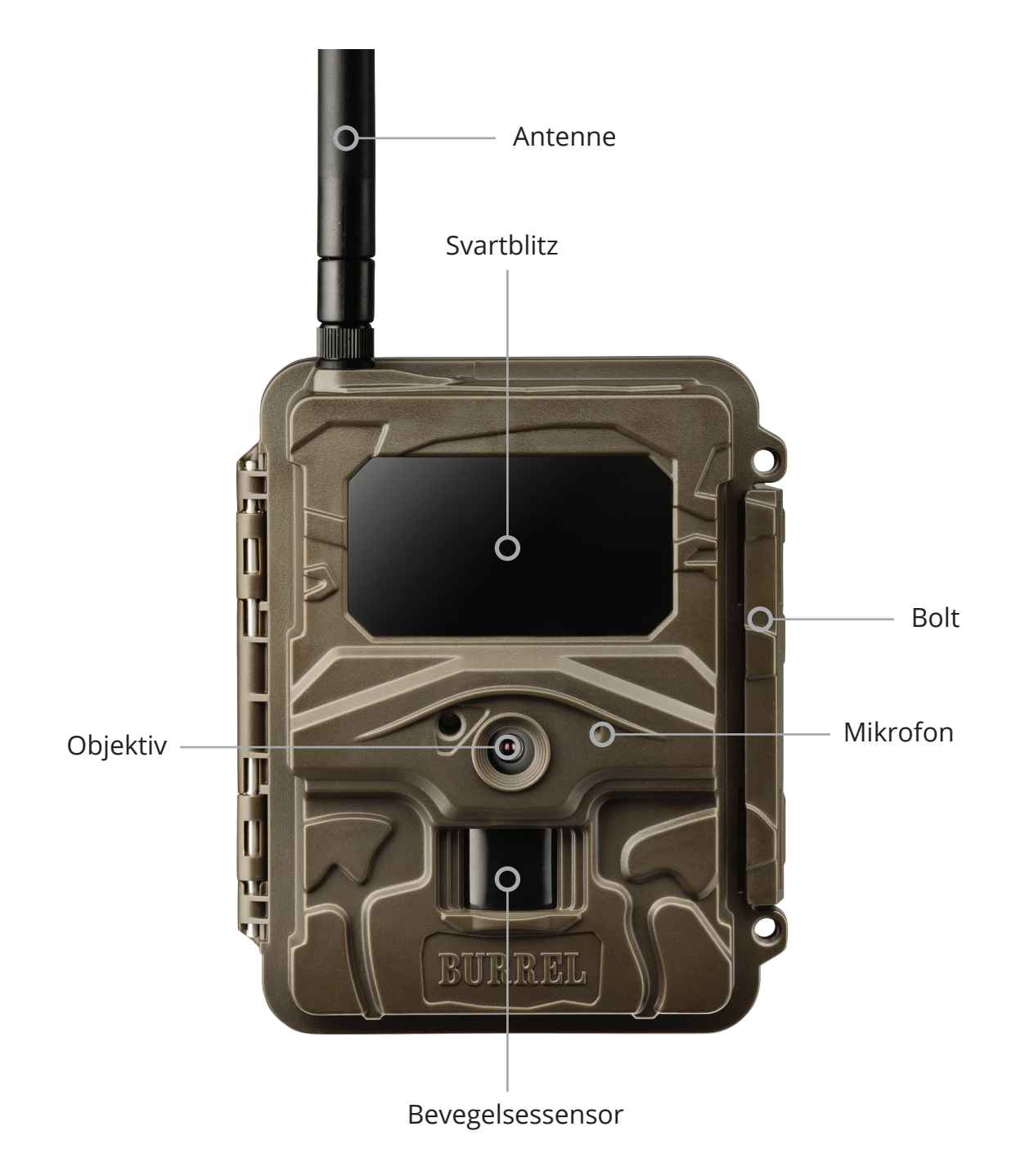

# **SLIK KOMMER DU I GANG (STEG 1)**

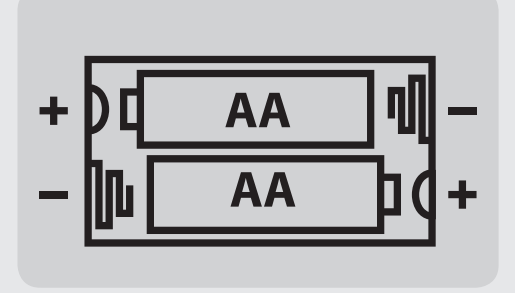

## **Installere batterier 1.**

Åpne kamerahuset og sett inn 12 stk. AA-batterier. Du kan alternativt bruke et eksternt batteri på 6 V eller en strømadapter som kobles inn på den nederste delen av kameraet.

#### **Installere minnekort 2.**

Åpne kamerahuset og sett inn et SD-minnekort i minnekortsporet, som du finner til venstre for skjermen. Kameraet støtter SD-kort opp til 32GB. Vi anbefaler at du bruker Class 6- eller 10-minnekort, ikke ultraraske UHS-kort.

### **Installere SIM-kort 3.**

Åpne kamerahuset og sett inn et vanlig SIM-kort i SIM-kortsporet som du finner til venstre for skjermen. Du må ha SIM-kort for å kunne sende bilder. Husk å dobbeltsjekke at SIM-kortet ikke har en PIN-kode!

### **Installere antennen 4.**

Skru fast antennen på plassen sin øverst på kameraet. Ikke fjern den svarte pakningen som beskytter antenneterminalen fra fukt!

● **DERSOM DU FIKK KAMERAET FORHÅNDSINSTALLERT, GÅ TIL PUNKT 4 'INNSTALLERE ANTENNEN' OG FORTSETT DERETTER VIDERE TIL SIDE 53.**

#### **De følgende sidene inneholder to alternative måter å konfigurere sendeinnstillingene. Velg det alternativet som passer best for deg (2A eller 2B)**

# **SLIK KOMMER DU I GANG (STEG 2A)**

#### **Du kommer raskt i gang med Sensegram-bildetjeneste, fra 4,90€/mnd.**

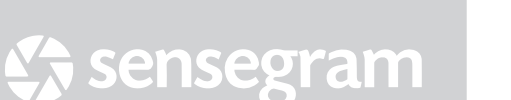

#### **Gå til Sensegram 1.**

Gå til sensegram.com/burrel på datamaskinen din

Dersom du ikke har benyttet denne tjenesten før, velger du "No, I don't have an account"

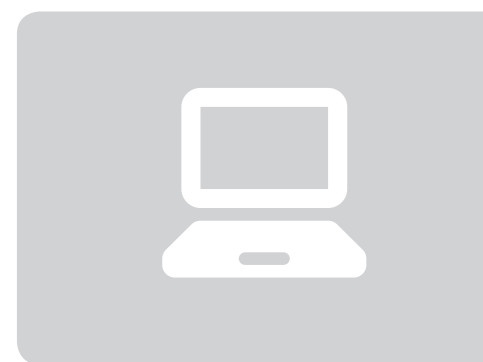

### **Opprett en ny konto 2.**

Fyll inn de nødvendige opplysningene som trengs for å opprette en ny konto. Hvis du fikk en kupongkode med kameraet kan du skrive den inn etter at du har klikket på: «Yes, I have a code»

## **Legg til kameraet 3.**

Når du er inne på Sensegram, trykk på "UNITS" og deretter «Add new camera». Du kan nå legge til et nytt viltkamera i tjenesten.

## **Konfigurasjon 4.**

Verktøyet i denne tjenesten vil guide deg gjennom installasjonsprosessen steg for steg. Husk på å laste ned konfigurasjonsfilen på dataen din og føre den over på minnekortet — enten ved hjelp av en USB-kabel eller en minnekortleser. Til slutt kan du oppdatere innstillingene i menyen på kameraet.

# **SLIK KOMMER DU I GANG (STEG 2B)**

#### **Kom igång med hjelp av Burrel-verktyget (ett alternativ till Sensegram)**

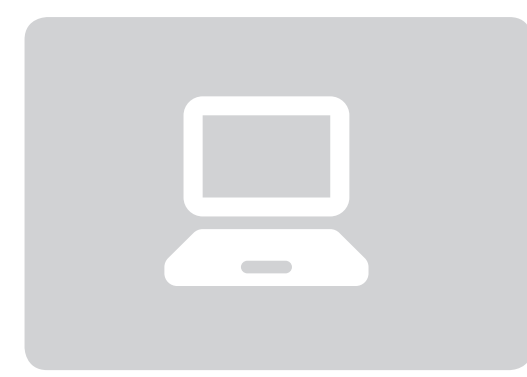

#### **Gå til Burrel-verktøyet 1.**

Gå til burrelhunting.com/setup på datamaskinen din

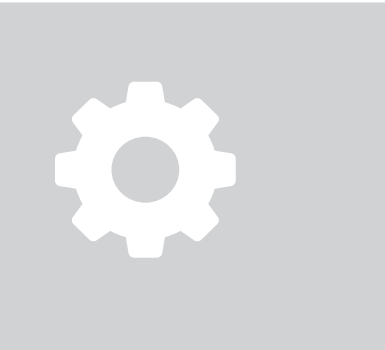

## **Konfigurasjon 2.**

Verktøyet i denne tjenesten vil guide deg gjennom installasjonsprosessen steg for steg. Husk på å laste ned konfigurasjonsfilen på dataen din og føre den over på minnekortet — enten ved hjelp av en USB-kabel eller en minnekortleser. Til slutt kan du oppdatere innstillingene i menyen på kameraet: **Nettverk -> Importer.**

#### **Testing av sending 3.**

Sett kameraets strømbryter på SETUP og vent til skjermen lyser opp. Vent så til kameraet har funnet tilkoblingen til mobilnettet og viser signalstyrken på skjermen. Trykk på OK — kameraet vil automatisk ta et bilde. Deretter godkjenner du bildesending manuelt ved å trykke på OK.

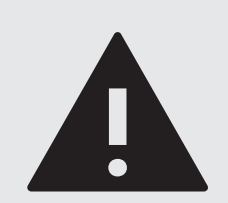

#### **OBS!**

Hvis du vil begynne å bruke kameraet ved hjelp av Burrel-verktøyet, trenger du en separat e-postkonto som kan brukes til å videresende bildene til den mottakende kontoen. Sjekk e-postinnstillingene dine med e-postleverandøren din.

# **SLIK KOMMER DU I GANG (STEG 3)**

#### **Kameraet kan monteres på et tre eller en vegg**

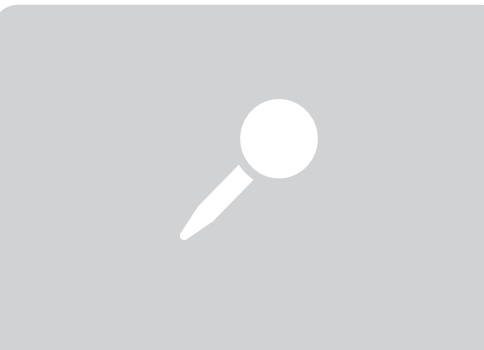

### **Plassere kameraet 1.**

Kameraet burde plasseres slik at det overvåker et åpent område. Høye kvister og grener kan påvirke bevegelsessensoren og dermed forårsake unødvendige bilder. Velg en passende retning slik at kameraet får så lite direkte sollys som mulig. Anbefalt avstand fra objektet man ønsker å filme er 5-10 meter.

#### **Montere kameraet 2.**

Kameraet kan monteres på et tre eller en stolpe ved hjelp av et medfølgende monteringsbånd. Egnet høyde fra bakken avhenger av objektet man ønsker å filme; vanligvis 0,8-1,5 meter. Tre- og veggfester samt en låsbar sikkerhetsboks kan kjøpes som tilbehør.

**Sikten på kameraet 3.**

Når kameraet er festet til et tre ved hjelp av båndet, vil det automatisk sikte litt nedover. Kamerasikten spiller stor rolle for hvor langt bevegelsessensoren når, og hvor gode nattbilder kameraet tar, med tanke på eksponeringen. Det er nødvendig med litt testing fram og tilbake for å finne den beste sikten.

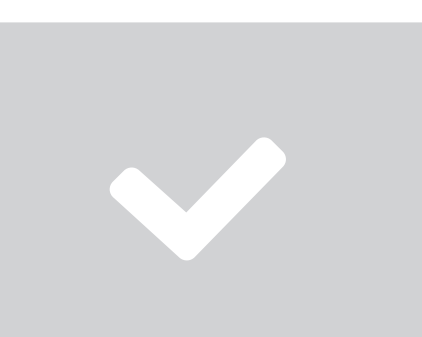

### **Kameraet er nå klart til bruk! 4.**

Når kameraet er festet og riktig justert, kan du sette strømbryteren, som du finner inne i kameraet, til ON! Den grønne indikatoren foran på kameraet blinker et par ganger og kameraet går over til overvåkningsmodus.

# **INNSTILLINGSMENY**

Kameraets standardinnstillinger er laget for de vanligste bruksbehovene. Det er også mulig, via innstillingsmenyen, å modifisere innstillingene, slik som bilde- eller videostørrelse og bildeforsinkelse.

Du finner innstillingsmenyen ved å sette strømbryteren på SETUP. Når kameraet har startet opp, trykk på 'MENU'. Du kan velge den innstillingen du trenger ved hjelp av piltastene «opp» eller «ned». Endre innstillingen med piltastene «venstre» eller «høyre» og bekrefte valget ved å trykke på OK. Hvis innstillingen har en separat undermeny, trykk på OK. Du kan endre på innstillingene i undermenyen ved hjelp av piltangentene — du trykker OK for å bekrefte valgene dine. MENUknappen tar deg alltid tilbake til hovedmenyen.

### **Kamerainnstillinger**

● Kamerainnstillingene er i den første menyraden og kjennetegnes med et kameraikon. Her kan du endre bilde- og videoinnstillingene, som for eksempel oppløsning.

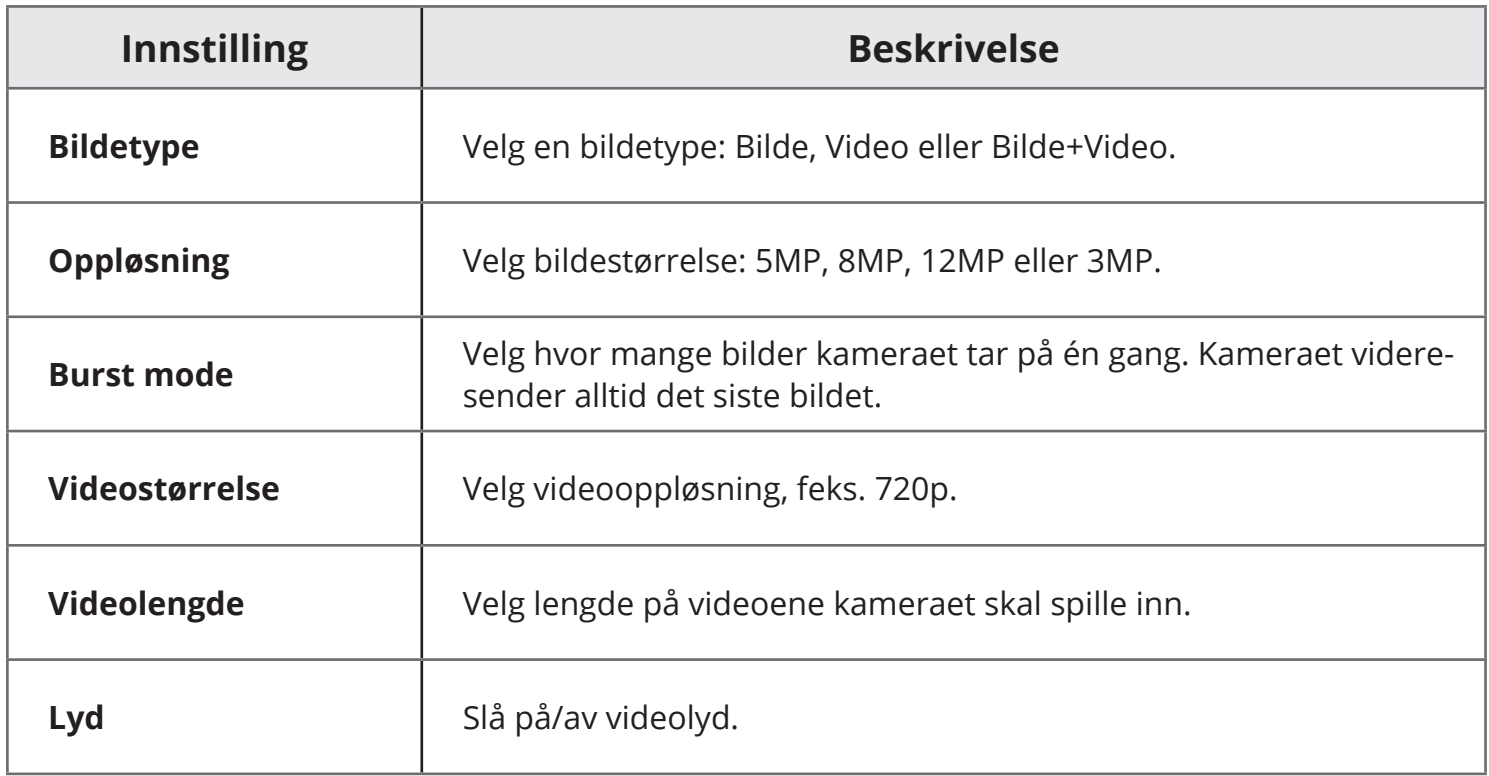

# **INNSTILLINGSMENY**

## **Innstillinger for bevegelsessensoren**

● Innstillingene for bevegelsessensoren finner du i den andre menyraden, disse kjennetegnes med et klokkeikon. Her kan du endre innstillingene til bevegelsessensoren, som for eksempel følsomheten og timeren.

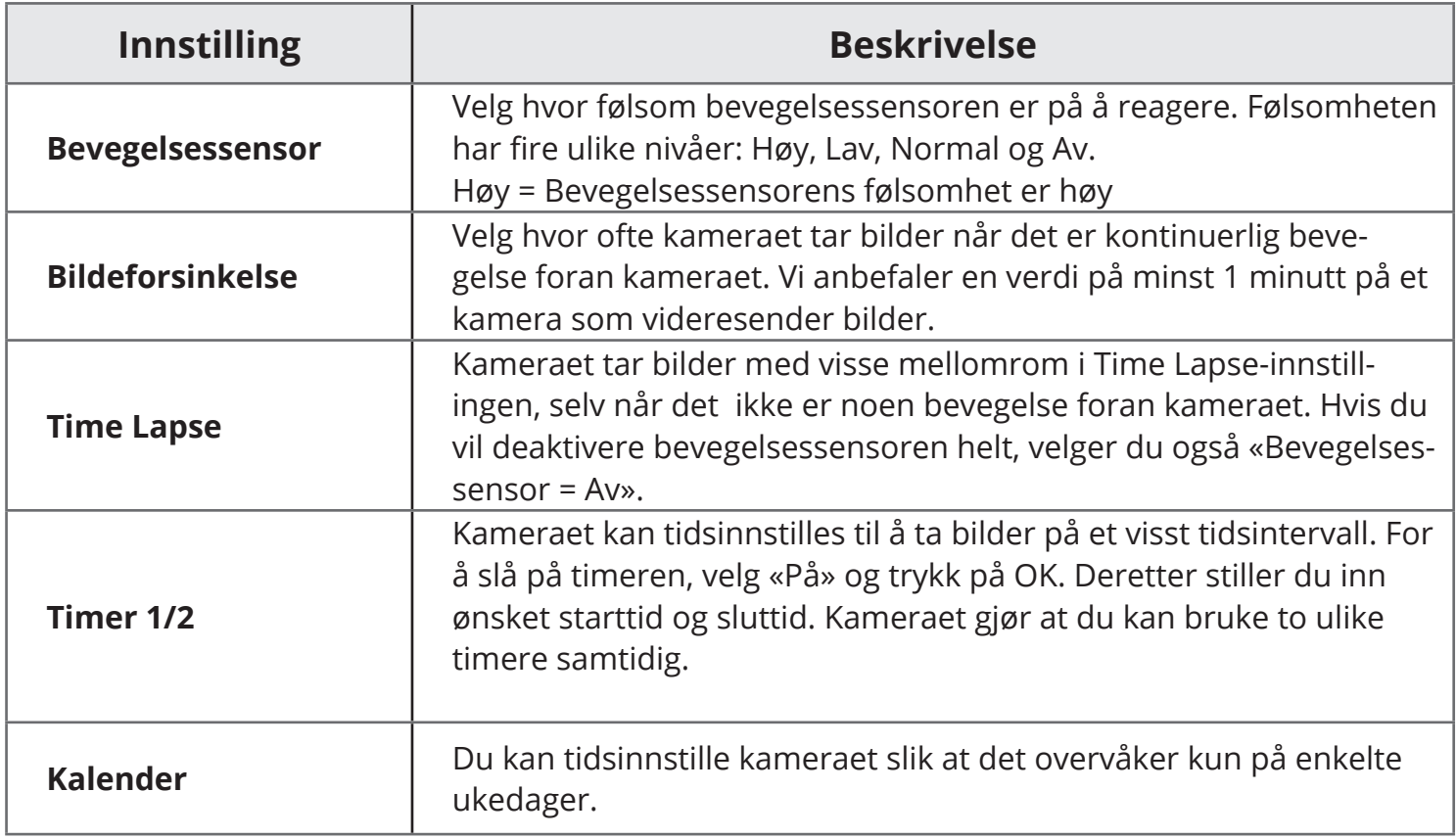

# **INNSTILLINGSMENY**

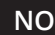

## **Systeminnstillinger**

● Systeminnstillingene finner du i den tredje menyraden som kjennetegnes med et hjulikon. Her kan du endre innstillinger som kamerets språk og tid samt f.eks. formatere minnekortet.

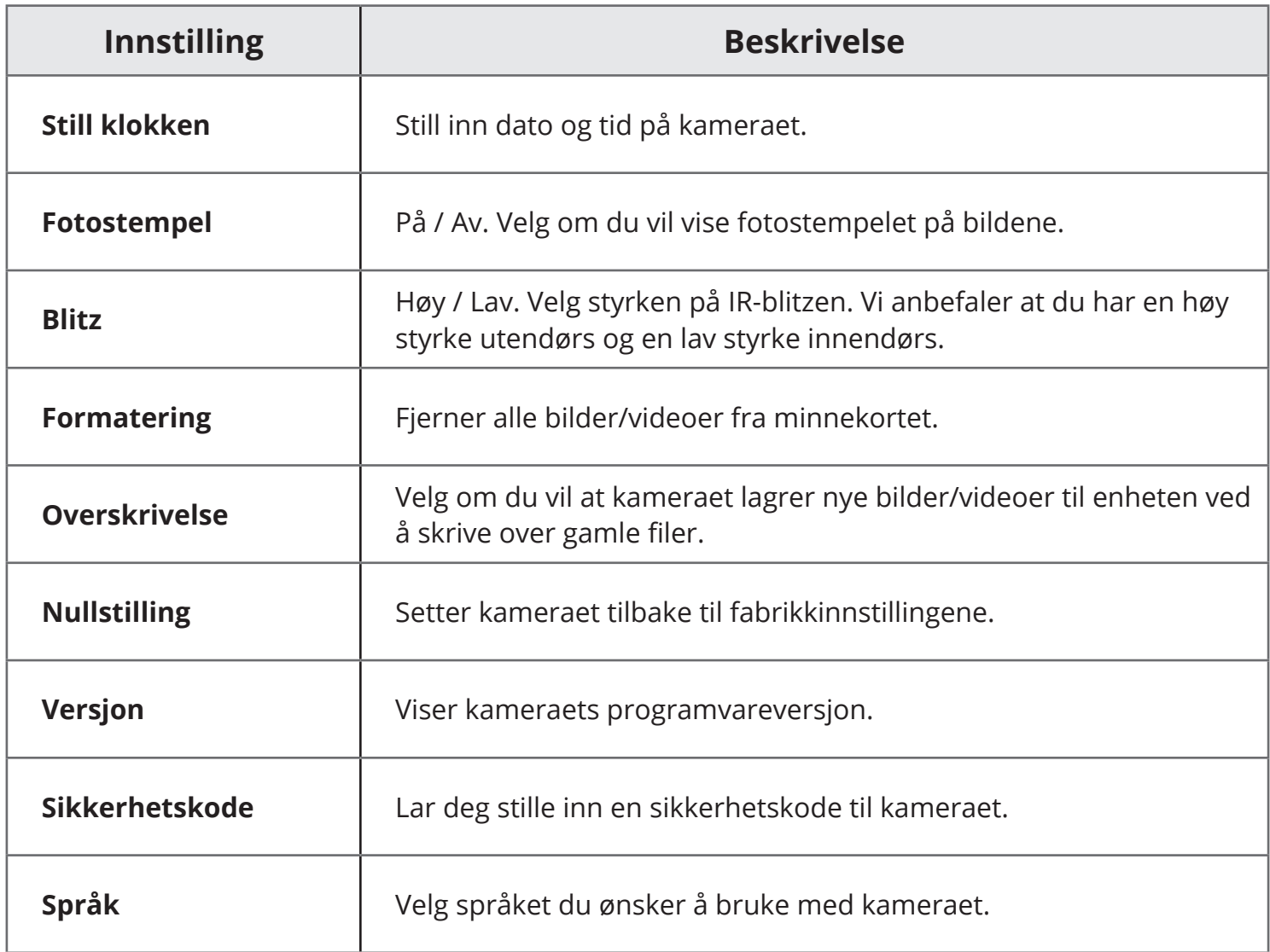

# **INNSTILLINGSMENY NO**

### **Sendeinnstillinger** *III*

● Sendeinnstillingene finner du i den siste menyraden som kjennetegnes med et signalikon. Vi anbefaler at du bruker et separat verktøy (se sidene 51 og 52) den første gangen du konfigurerer innstillingene. Du kan naturligvis endre innstillingene senere.

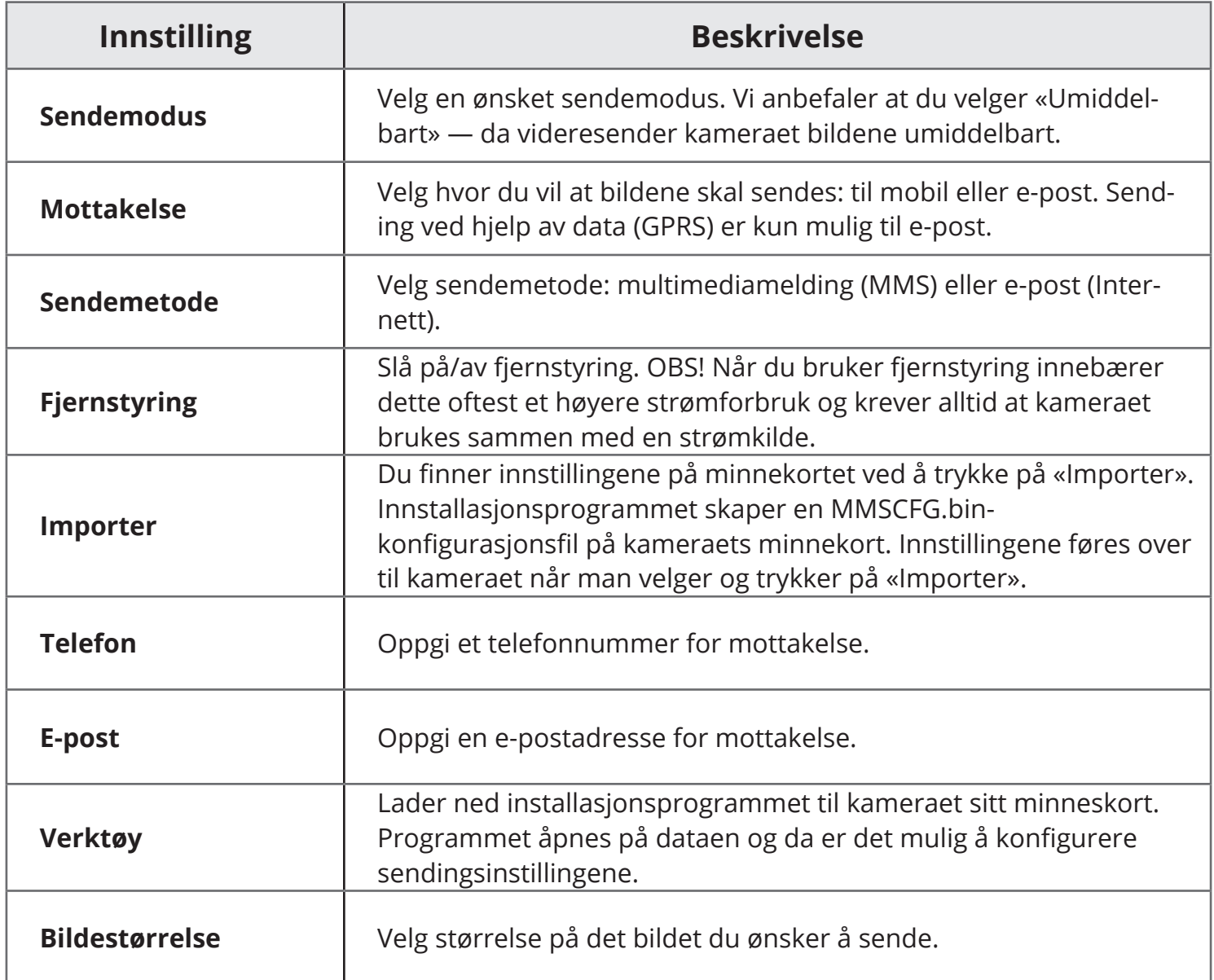

# **FJERNSTYRING AV KAMERAET**

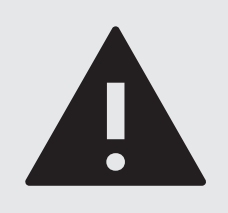

#### **OBS!**

Fjernstyring øker kameraets strømforbruk kraftig og vi anbefaler at du bruker en strømkilde på 6V (tilbehør). Din operatør vil belaste deg for hver fjernstyrte kommando du sender, ut ifra den gjeldende prislisten for SMSmeldinger.

**Android, iOS og Windows**

- **1. Slå på fjernstyring i kameraets meny: Sending -> Fjernstyring**
- **2. Legg til telefonnummeret ditt i kameraets meny: Sending -> Telefon**
- **Når kameraet er i bildemodus (Strømbryteren ON) kan du fjernstyre kameraet 3. gjennom å sende følgende SMS-meldinger til det telefonnummeret som er tilknyttet kameraet:**

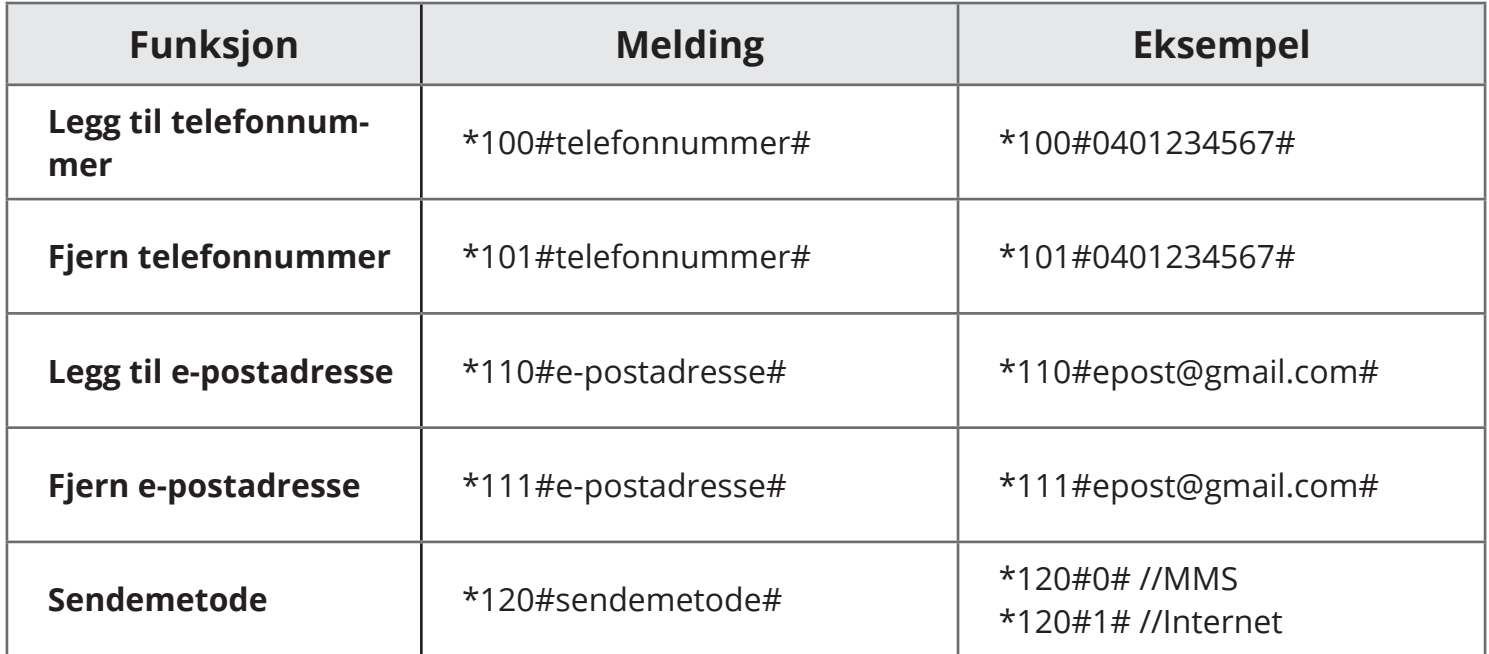

# **FJERNSTYRING AV KAMERAET**

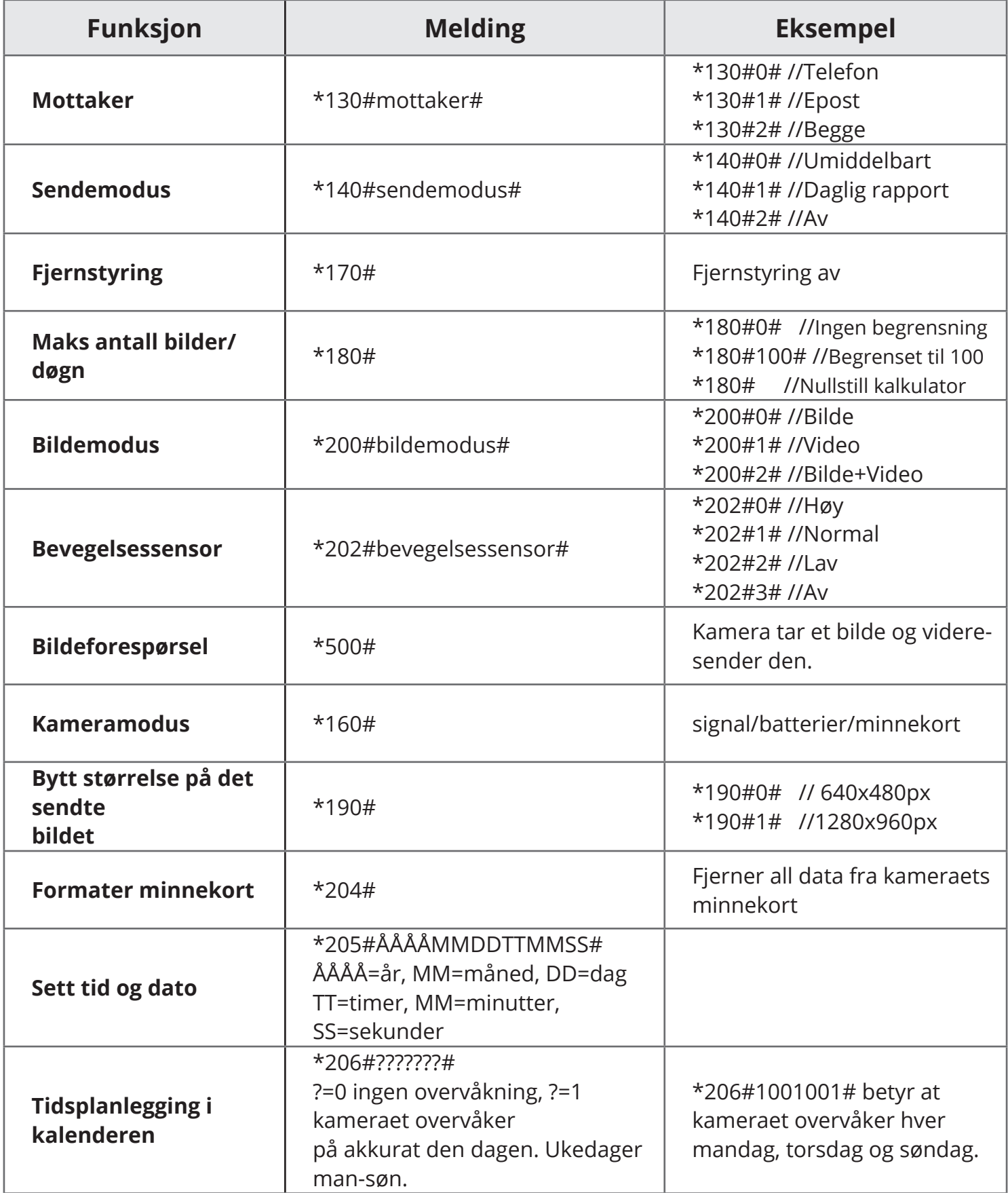

# **TEKNISK INFORMASJON**

#### **Kamera**

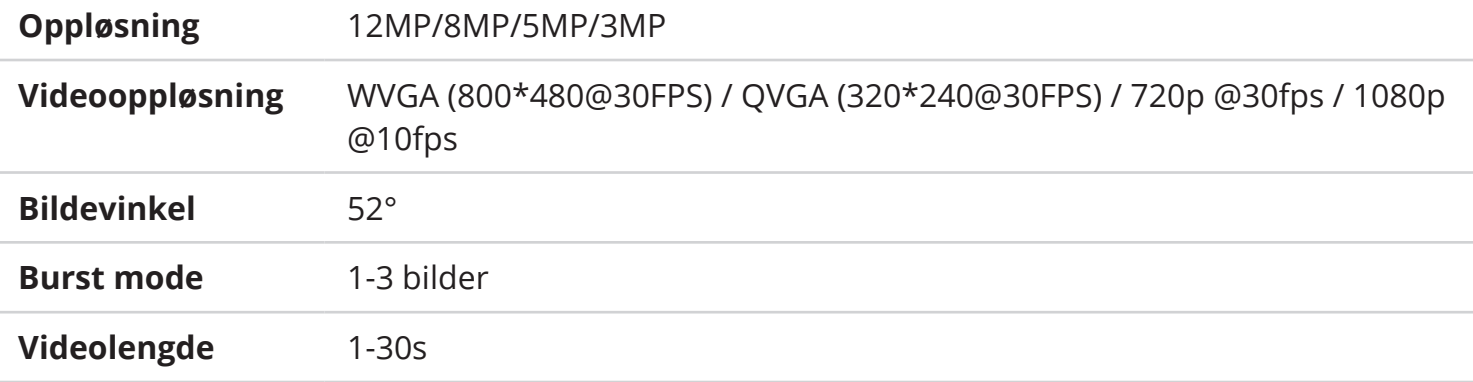

#### **Bevegelsessensor**

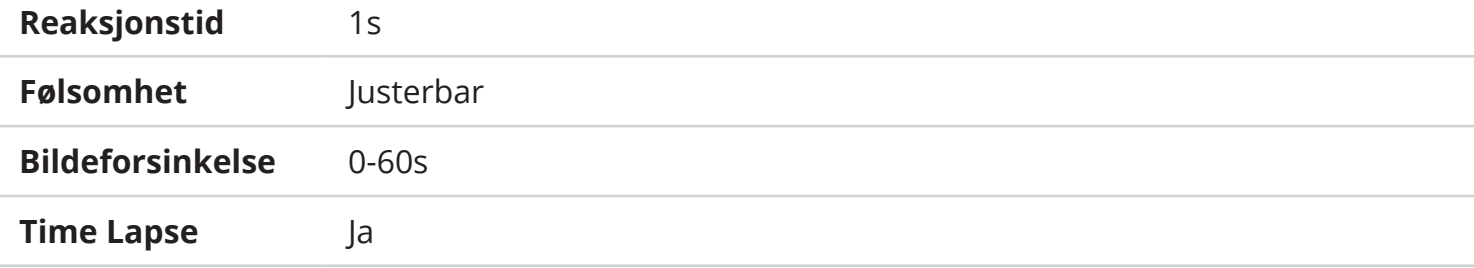

#### **Diverse**

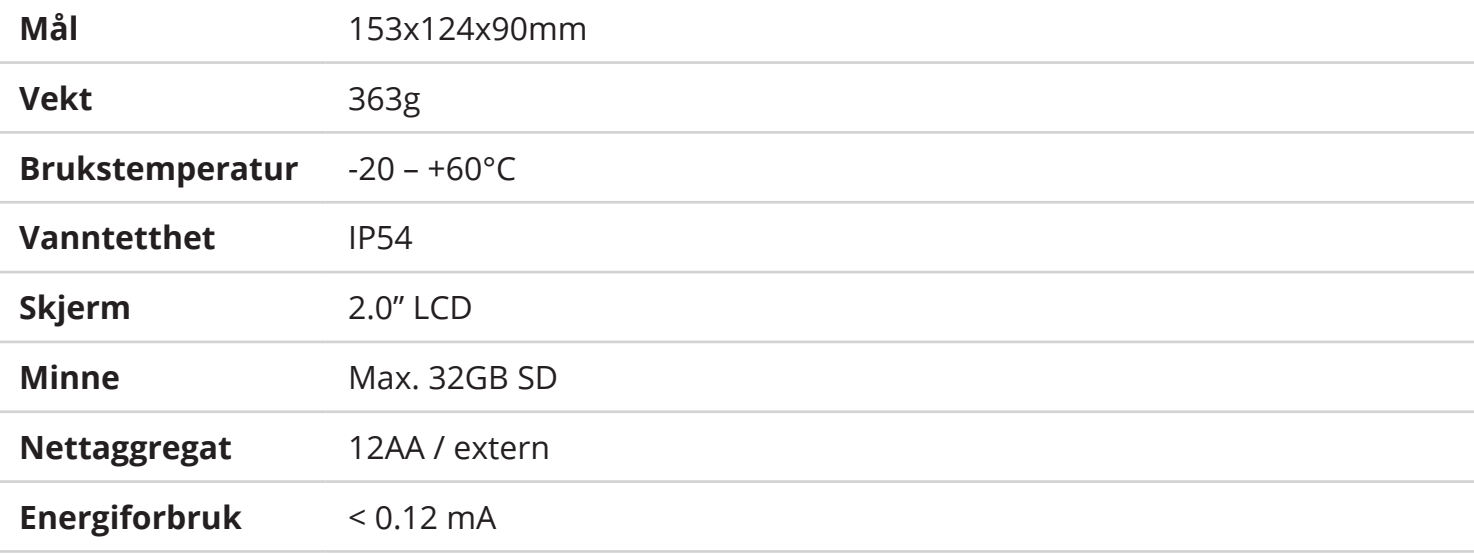

#### **FI**

#### **TEKNINEN TUKI**

Puh: 0600-11999 (ark. 9-17) Hintatiedot: 1,98 €/min + pvm service@burrelhunting.com www.burrelhunting.com

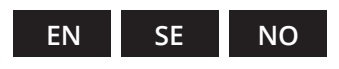

#### **SUPPORT**

service@burrelhunting.com www.burrelhunting.com

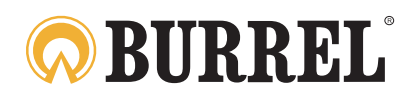

info@burrelhunting.com ● www.burrelhunting.com